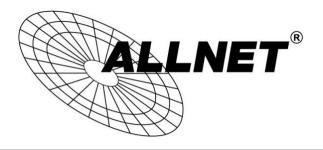

# ALL-WR0500AC

### ADSL2+/VDSL Router incl. Modem und WLAN

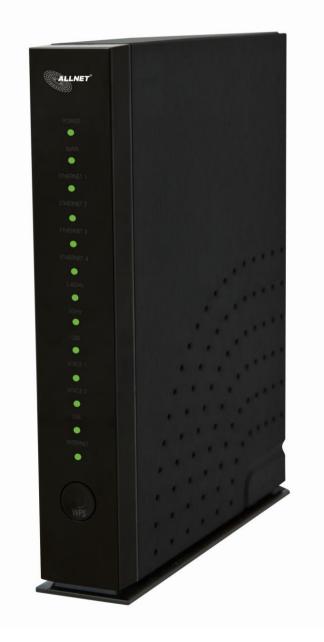

# **USER MANUAL**

# StandardeinstellungenIP:192.168.1.1Benutzername:adminPasswort:adminWLAN-Passwort:aallnneett

Bitte ändern Sie aus Sicherheitsgründen nach der endgültigen Konfiguration die Standard-Passwörter des Gerätes!

Please change the default passwords of the appliance for safety reasons after the final configuration!

Besuchen Sie unser Downloadportal um aktuelle Firmware / Dokumente / Software zu erhalten:

http://www.allnet.de/downloads.html

Weitere Hilfestellungen finden Sie auch online in unserem Service Portal:

http://service.allnet.de/

© ALLNET GmbH Computersysteme 2015 -Alle Rechte vorbehalten Irrtum und Änderungen vorbehalten © Copyright 2015 All rights reserved.

No part of this document may be reproduced, republished, or retransmitted in any form or by any means whatsoever, whether electronically or mechanically, including, but not limited to, by way of photocopying, recording, information recording, or through retrieval systems without the express written permission. We reserve the right to revise this document at any time without the obligation to notify any person and/or entity. All other company or product names mentioned are used for identification purposes only and may be trademarks of their respective owners.

### LIMITATION OF LIABILITY AND DAMAGES

THE PRODUCT AND THE SOFTWARES WITHIN ARE PROVIDED "AS IS," BASIS. THE MANUFACTURER AND MANUFACTURER'S RESELLERS (COLLECTIVELY REFERRED TO AS "THE SELLERS") DISCLAIM ALL WARRANTIES, EXPRESS, IMPLIED OR STATUTORY, INCLUDING WITHOUT LIMITATION THE IMPLIED WARRANTIES OF NON-INFRINGEMENT, MERCHANTABILITY OR FITNESS FOR A PARTICULAR PURPOSE, OR ANY WARRANTIES ARISING FROM COURSE OF DEALING, COURSE OF PERFORMANCE, OR USAGE OF TRADE. IN NO EVENT WILL THE SELLERS BE LIABLE FOR DAMAGES OR LOSS, INCLUDING BUT NOT LIMITED TO DIRECT, INDIRECT, SPECIAL WILLFUL, PUNITIVE, INCIDENTAL, EXEMPLARY, OR CONSEQUENTIAL, DAMAGES, DAMAGES FOR LOSS OF BUSINESS PROFITS, OR DAMAGES FOR LOSS OF BUSINESS OF ANY CUSTOMER OR ANY THIRD PARTY ARISING OUT OF THE USE OR THE INABILITY TO USE THE PRODUCT OR THE SOFTWARES, INCLUDING BUT NOT LIMITED TO THOSE RESULTING FROM DEFECTS IN THE PRODUCT OR SOFTWARE OR DOCUMENTATION, OR LOSS OR INACCURACY OF DATA OF ANY KIND, WHETHER BASED ON CONTRACT, TORT OR ANY OTHER LEGAL THEORY, EVEN IF THE PARTIES HAVE BEEN ADVISED OF THE POSSIBILITY OF SUCH DAMAGES. THE ENTIRE RISK AS TO THE RESULTS AND PERFORMANCE OF THE PRODUCT OR ITS SOFTWARE IS ASSUMED BY CUSTOMER. BECAUSE SOME STATES DO NOT ALLOW THE EXCLUSION OR LIMITATION OF LIABLITY FOR DAMAGES, THE ABOVE LIMITATION MAY NOT APPLY TO THE PARTIES. IN NO EVENT WILL THE SELLERS' TOTAL CUMULATIVE LIABILITY OF EACH AND EVERY KIND IN RELATION TO THE PRODUCT OR ITS SOFTWARE EXCEED THE AMOUNT PAID BY CUSTOMER FOR THE PRODUCT.

# Contents

| About the Device                                                                                                  | 6  |
|----------------------------------------------------------------------------------------------------|----|
| Requirements                                                                                                    | 8  |
| Package Contents                                                                                                  | 8  |
| Device Design                                                                                                    | 9  |
| Front Panel                                                                                                    | 9  |
| Back Panel                                                                                                    |    |
| Getting Started                                                                                                   | 11 |
| Planning Your Network                                                                                             | 12 |
| Remove or Disable Conflicts                                                                                       | 14 |
| Internet Sharing, Proxy, and Security Applications                                                                | 14 |
| Configuring TCP/IP Settings                                                                                       | 15 |
| Configuring Internet Properties                                                                                   | 15 |
| Removing Temporary Internet Files                                                                                 |    |
| Setup the Device                                                                                                  |    |
| Connecting to the Internet                                                                                        |    |
| Connecting Via Quick Setup                                                                                        | 20 |
| About the Web User Interface                                                                                      | 27 |
| Accessing the Web User Interface                                                                                  | 27 |
| Web User Interface Modes                                                                                          |    |
| Switching Modes                                                                                                   |    |
| Rebooting and Logging Out                                                                                         | 29 |
| Basic Mode                                                                                                    |    |
| Menus                                                                                                    |    |
| Home                                                                                                    | 31 |
| Wizard                                                                                                    |    |
| Quick Start                                                                                                    |    |
| Advanced Mode                                                                                                    |    |
| Network                                                                                                    |    |
| Wireless                                                                                                    |    |
| Wireless                                                                                                    |    |
| System                                                                                                    | 53 |
| Page 4 of 75 © ALLNET GmbH Computersysteme 2015 -<br>Alle Rechte vorbehalten<br>Irrtum und Änderungen vorbehalten |    |

| VoIP             |    |
|------------------|----|
| Status           | 60 |
| Router Care Tips | 63 |
| FCC Statement    | 64 |

# About the Device

ALLNET ALL-WR0500AC Residential gateway is an integrated device which greatly aims to become the best companion of your customer's needs. ALLNET hyped up the ALL-WR0500AC exquisitely with dozens of features users would easily appreciate and utilize.

- An Ideal ADSL2/2+, VDSL2, FTTH via ONT Solution. Equipped with both a Gigabit WAN port for FTTH via ONT and an RJ-11 port for DSL connectivity, your ALL-WR0500AC can easily work for both Fibre and ADSL2/2+ or VDSL2 connections.
- Fast and Reliable Concurrent Dual Band Wireless Connectivity. Wireless connectivity is supported by the 802.11n wireless standard for the 2.4GHz, and the 802.11ac wireless standard for the 5.0GHz frequency band. It simply shares fast and reliable speeds of up to 300Mbps on the 2.4GHz, and speeds of up to 900Mbps on the 5.0GHz band concurrently for all of your wireless devices.
- Connect Easily using Wi-Fi Protected Setup (WPS). Instead of connecting conventionally to your wireless network by entering a passphrase key, WPS enabled devices can easily connect to your ALL-WR0500AC through a simple press of the WPS button on both devices.
- Use your connection to make calls. With the ALL-WR0500AC, you may
  use your internet connection in making calls by just connecting your
  regular phone directly to the Voice port. You can now rely directly on
  your internet connection whenever you are making calls.

- USB 2.0 Ports for both Printer and File Storage. Having you in mind when we created this device, two (2) USB ports were placed to support network printing, and even file storage and sharing.
- Easy Installation and Setup. Unlike other complex devices, the ALL-WR0500AC uses an intuitive design making the device easy to setup and use. You can also easily manage various router features through an OS Independent Web User Interface that you can easily access after connecting to the device.

# Requirements

Your computer must meet the following minimum requirements.

- Any operating system can be used
- Web Browser
- 233MHz processor (or higher)
- Ethernet network adapter
- An active ADSL/VDSL Internet account or ONT for Fibre connection

# Package Contents

Package contents are listed below. For any missing items, please contact your dealer immediately. Product contents vary for different models.

- Router
- Ethernet cable
- Telephone cable
- FXS Phone Splitter
- 12V 2.0A DC Power Adapter
- Easy Start Guide
- Warranty Policy

Note: You may also download the Easy Start Guide, and the User Manual by visiting this link: <u>http://www.allnet.de/downloads.html</u>

© ALLNET GmbH Computersysteme 2015 -Alle Rechte vorbehalten Irrtum und Änderungen vorbehalten

# **Device Design**

# Front Panel

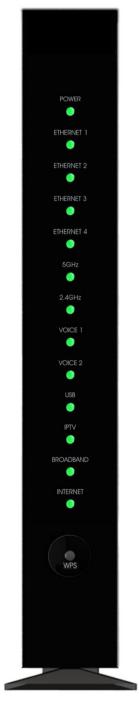

| LED         | STATUS                                                                       | DESCRIPTION                                                                                                    |
|-------------|------------------------------------------------------------------------------|----------------------------------------------------------------------------------------------------|
| POWER       | Off<br>Green (Steady)                                                        | No power is supplied to the<br>device<br>Connected to a Power Supply                                                                                                    |
| ETH LAN 1-4 | Red (Steady)<br>OFF<br>Green (Steady)<br>Green (Blinking)<br>Orange (Steady) | Error on the device<br>No Ethernet connection<br>Connected Ethernet Device<br>using Gigabit Ethernet cable<br>Transmitting/Receiving data<br>through Gigabit Ethernet Cable<br>Connected Ethernet Device<br>using Fast Ethernet cable |
| 2.4GHz      | Orange (Blinking)<br>OFF                                                     | Transmitting/Receiving data<br>through Fast Ethernet Cable<br>There is no device connected                                                                                                    |
| /5.0GHz     | Green (Blinking)<br>Green (Steady)                                           | wirelessly<br>There is data transmission<br>There is a device connected<br>wirelessly                                                                                                    |
| VOICE 1&2   | Off<br>Green (Steady)<br>Red (Steady)                                        | VoIP not configured or disabled<br>VoIP configured and activated<br>VoIP call in-progress                                                                                                    |
| USB         | OFF<br>ON                                                                    | No USB connection<br>USB device is connected.                                                                                                    |
| IPTV        | OFF<br>Green (Steady)<br>Red (Steady)                                        | IPTV interface is not up<br>IPTV Interface is up and Set-top<br>box is active<br>IPTV is up and Set-top box is<br>inactive/or not connected                                                                                           |
| DSL         | OFF<br>Green (Blinking)<br>Green (Steady)                                    | There is no DSL signal or there is<br>no connectivity to the ONT<br>Establishing DSL Signal<br>DSL signal is established or<br>connectivity to the ONT is<br>established<br>WAN Ethernet interface is<br>connected                    |
| INTERNET    | OFF<br>Red (Steady)<br>Green (Steady)                                        | No internet<br>DSL, PPT Authentication Failed<br>Internet interface is up                                                                                                    |

# **Back Panel**

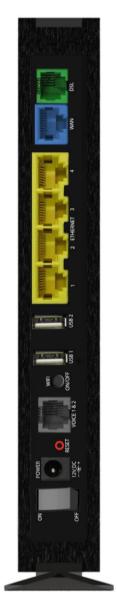

| PORT/BUTTON    | DESCRIPTION                                                   |
|----------------|---------------------------------------------------------------|
| DSL / LINE     | Connecting the modem to an ADSL/VDSL line                     |
| ETHERNET WAN   | For WAN connection through an Ethernet cable                  |
| ETHERNET 1 - 4 | Connecting computers and other Ethernet devices               |
| USB 1 & 2      | For USB devices such as printers and USB external hard drives |
| WIFI ON/OFF    | Turns ON/ OFF the ALL-WR0500AC's wireless                     |
| VOICE 1 & 2    | Port for Voice over IP Phones                                 |
| RESET          | To reset the modem to the factory default configuration       |
| POWER          | Adapter input                                                 |
| ON/OFF Switch  | Turns ON/OFF the ALL-WR0500AC                                 |

# **Getting Started**

Setting up the device is easy. The flowchart below provides an outline of the steps needed in order to complete the installation. Brief descriptions appear beside each step. Detailed instructions are provided in the subsequent pages.

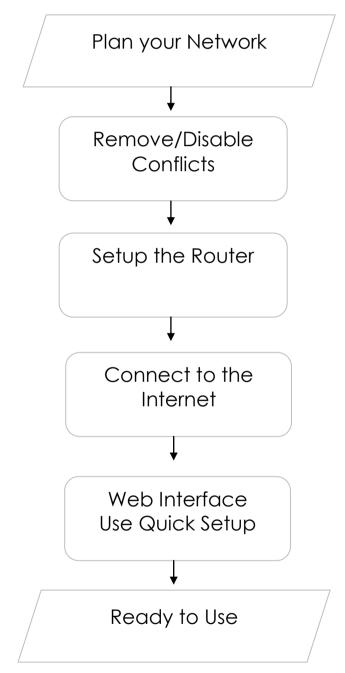

You may see the suggested network setup for ADSL/VDSL and Fibre Subscribers.

You may need to check some settings or disable some applications before proceeding with the installation.

Connect the telephone cables, Ethernet cables, and power adapter.

For ADSL and VDSL subscribers, use the Quick Start Web GUI to setup your PPPoE connection.

The Web User Interface is primarily available for ADSL/VDSL subscribers. Fibre Subscribers need not to configure their internet settings since it has already been pre-configured and ready to use.

# Planning Your Network

Before moving ahead to setup your network, it is a good idea to draw out a network diagram to help identify your network devices and plan out how to connect these devices.

Separate network diagrams are provided for both ADSL/VDSL and Fibre subscribers.

### WALL OUTLET 2.4GHZ / 5.0GHZ WIRELESS DEVICES GAME CONSOLES SET-TOP BOX 3 DESKTOP/PC DESKTOP/PC POWER ADAPTER - CP FXS PHONE SPLITTER 0 ി SUPPORTED TELEPHONES

For xDSL Subscribers:

Each port in the router can be used for different connections. For example:

- Ethernet 1 Set-top Box
- Ethernet 2 Game Console
- Ethernet 3 Dad's Computer
- Ethernet 4 Mom's Computer
- DSL/LINE DSL Microfilter

© ALLNET GmbH Computersysteme 2015 -Alle Rechte vorbehalten Irrtum und Änderungen vorbehalten

### For Fibre Subscribers:

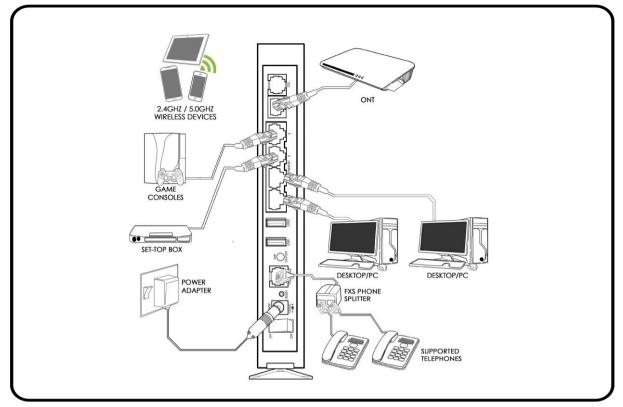

Each port in the router can be used for different connections. For example:

- Ethernet 1 Set-top Box
- Ethernet 2 Game Console
- Ethernet 3 Dad's Computer
- Ethernet 4 Mom's Computer
- Ethernet WAN ONT

To create a network diagram:

- For **wireless devices**, identify the wireless devices you want to include in the network and to which frequency band you plan to connect each.
- For wired devices, identify which router port you want to use for each device.

# Remove or Disable Conflicts

To ensure that the router installation moves on smoothly, you need to remove or disable conflicts that may interfere with the installation. Probable conflicts may include:

- Internet sharing applications
- Proxy software
- Security software
- TCP/IP settings
- Internet properties
- Temporary Internet files

### Internet Sharing, Proxy, and Security Applications

Internet sharing, proxy software, and firewall applications may interfere with the router installation. These should be removed or disabled before starting the installation.

If you have any of the following or similar applications installed on your computer, remove or disable them according to the manufacturer's instructions.

| Internet Sharing<br>Applications | Proxy Software | Security Software |
|----------------------------------|----------------|-------------------|
| Microsoft Internet Sharing       | WinGate        | Symantec          |
|                                  | WinProxy       | Zone Alarm        |

# Configuring TCP/IP Settings

Check if your computer uses the default TCP/IP settings.

To check the TCP/IP properties:

- 1. Select **Start > Run**. The Run dialog box would appear.
- 2. Enter **control ncpa.cpl** on the input box, and then click the **OK** button. This would open the Network Connections window in your computer.
- 3. Right-click **LAN** and then select **Properties**. The Local Area Connection Properties dialog box would appear.
- 4. Select **Internet Protocol (TCP/IP)** and then click **Properties**. The Internet Protocol (TCP/IP) dialog box would appear.
- 5. Select Obtain an IP address automatically.
- 6. Click the **OK** button to close the Internet Protocol (TCP/IP) dialog box.
- Click the **OK** button to close the Local Area Connection Properties dialog box.

### **Configuring Internet Properties**

To set the Internet Properties:

- 1. Select **Start > Run.** This opens the Run dialog box.
- 2. Enter **control inetcpl.cpl** and then click OK to open the Internet Properties window.
- 3. Click on the **Connections** tab.
- 4. In the Dial-up and Virtual Private Network settings pane, select **Never** dial a connection.
- 5. Click **OK** to close Internet Properties.

### **Removing Temporary Internet Files**

Temporary Internet files are files from Web sites that are stored in your computer. Delete these files to clean the cache and remove footprints left by the Web pages you visited.

To remove temporary Internet files:

- 1. Select **Start > Run** to open the Run dialog box.
- 2. Enter **control** and then click the **OK** button to open the Control Panel.
- 3. Double-click on **Internet Options**.
- 4. On the Internet Options window, in the Temporary Internet Files pane, click **Delete Cookies**.
- 5. Click **Delete Files.**
- 6. Click **OK** to close Internet Properties.

# Setup the Device

When installing the router, find an area where there are enough electrical outlets for the router, the main computer, and your other computer devices.

NOTE: Different setup procedures are provided for both ADSL/VDSL and Fibre subscribers.

### For ADSL/VDSL Subscribers:

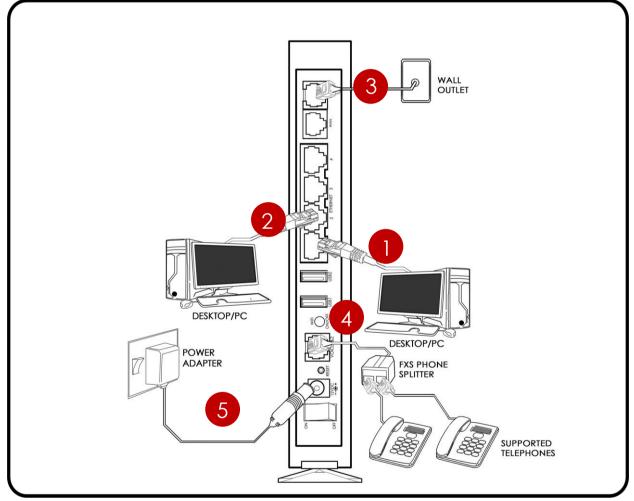

For ADSL/VDSL subscribers, please follow the instructions below in setting up your device:

- 1. Plug one end of the Ethernet cable from the router's Ethernet port and then plug the other end into the Ethernet port of your computer.
- 2. If you have another device that you need to connect into the router, use another Ethernet cable. Plug one end of an Ethernet cable from the

computer's Ethernet port and then plug the other end into an available Ethernet port in the router.

- 3. Using the telephone cable provided in the package, connect the DSL port to an available phone jack in your house.
- 4. Connect the FXS Phone Splitter to your router's Voice port. You may connect two supported Phones on the P1 and P2 ports of your FXS Phone Splitter.
- 5. Connect the power adapter from the router's 12V 2.0A DC port into the power outlet.

### For Fibre Subscribers:

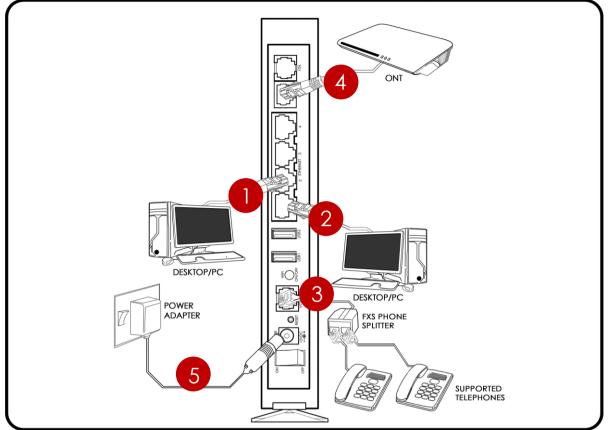

For Fibre subscribers, please follow the instructions below:

- 1. Plug one end of the Ethernet cable from the router's Ethernet port and then plug the other end into the Ethernet port of your computer.
- 2. If you have another device that you need to connect into the router, use another Ethernet cable. Plug one end of an Ethernet cable from the computer's Ethernet port and then plug the other end into an available Ethernet port in the router.
- Using another Ethernet cable, plug one end of an Ethernet cable to the WAN port of your router, and then plug the other end to the available Ethernet port of your ONT.
- 4. Connect the FXS Phone Splitter to your router's Voice port. You may connect two (2) supported phones to the FXS Phone Splitter.
- 5. Connect the power adapter from the router's 12V 2.0A DC port into the power outlet.

# Connecting to the Internet

You can use the Web Interface to setup your Internet connection.

# Connecting Via Quick Setup

For ADSL/VDSL subscribers, you can use the steps provided in the subsequent pages to quickly setup your Internet connection.

NOTE: For Fibre subscribers, internet configuration is not necessary to connect to the internet. Internet configuration settings are already pre-configured and are ready to use.

There are two ways in connecting via Quick Setup:

- Connecting to the Internet via the User mode GUI
- Connecting to the Internet via the Web Interface Setup Wizard

To connect to the Internet via the User mode GUI:

- 1. Launch any web browser (e.g. Internet Explorer, Google Chrome).
- 2. On the address bar type **192.168.1.1** and press enter to access the Web User Interface.

| ALLNET |                            | ALL-WR0500AC |
|--------|----------------------------|--------------|
|        | ALL-WR0500AC Login [Hilfs] |              |
|        | Benutzername Passwort      |              |
|        | Login                      |              |

3. Enter **admin** as its username and password. You will then be redirected to the web user interface of your ALL-WR0500AC.

NOTE: **admin** is the default username and password of your ALL-WR0500AC's web user interface.

| ALLNET                                                         |                                     |                                                                   | ALL-WR0500AC                                                  |
|----------------------------------------------------------------|-------------------------------------|-------------------------------------------------------------------|---------------------------------------------------------------|
| Experten Modus 🛛 Neusta                                        | A.M.                                |                                                                   |                                                               |
| Home As                                                        | ssistent                            |                                                                   |                                                               |
| nternet Verbindung                                             |                                     | LAN Verbindung                                                    |                                                               |
| xDSL Verbindungsstatus<br>Verbindungs-Status<br>Verbindungsart | Runter<br>Nicht Verbunden<br>Bridge | LAN MAC Adresse<br>LAN IP Adresse<br>LAN Netzmaske<br>DHCP Server | 00:26:75:dc:8b:50<br>192.168.1.1<br>255.255.255.0<br>Disabled |
| WLAN Verbindung<br>Wireless Disabled.                          |                                     |                                                                   |                                                               |
| WLAN Client Liste 2.4 GHz                                      |                                     | WLAN Client Liste 5.0 GHz                                         |                                                               |
| No Wire                                                        | eless Client                        | N                                                                 | lo Wireless Client                                            |
| AN                                                             |                                     |                                                                   |                                                               |
| Keine lokalen Clients verbunder                                | n.                                  |                                                                   |                                                               |
| Speichermedium                                                 |                                     |                                                                   |                                                               |
| Kein Speichermedium erkannt.                                   |                                     |                                                                   |                                                               |
|                                                                |                                     |                                                                   |                                                               |
| Drucker                                                        |                                     |                                                                   |                                                               |

4. You can setup your internet connection in two (2) ways:

### A. Through the Wizard menu

a) On the Web User Interface, click Wizard.

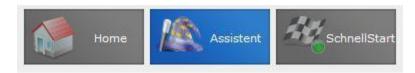

b) On the next page, click **Next** to continue.

| Geführte Konfig |                                                                                       |
|-----------------|---------------------------------------------------------------------------------------|
|                 | Der Assistent führt Sie durch die Konfigurationsschritte.<br>1. Sprache und Zeitzone  |
|                 | 2. Verbindungsart                                                                     |
|                 | 3. WLAN                                                                               |
|                 | Klicken Sie auf "WEITER" um fortzufahren                                              |
|                 | Achtung: Mit Klick auf "Abbrechen" wird die aktuelle Konfiguration nicht gespeichert. |
|                 | WEITER ABBRECHEN                                                                      |

c) On the Language and Time Zone section, select a Time Zone on the Time Zone drop down list and select an NTP Server or enter the preferred Custom NTP Server then click Next.

| Sprache und Zeitzone [Hilfe]                            |                                                                                                    |
|---------------------------------------------------------|----------------------------------------------------------------------------------------------------|
| Language<br>Zeitzone<br>NTP Server<br>Custom NTP Server | English<br>(GMT+01:00) Berlin, Stockholm, Rome, Bern, Brussels, Vienna 💌<br>Custom NTP Server 💌<br>192.53.103.108<br>ZURÜCK WEITER ABBRECHEN |

d) On the WAN Connection section, enter correctly the Connection Type, the User Name and Password, and the VPI/VCI values provided to you by your Internet Service Provider (ISP) then click Next.

| WAN Verbindung [Hilfe] |                                                                                                    |                                                             |
|------------------------|----------------------------------------------------------------------------------------------------|-------------------------------------------------------------|
|                        | WAN Verbindung<br>Transfer Modus<br>Verbindungsart<br>Benutzername<br>Passwort<br>802.1q<br>VLAN ID<br>ZURÜCK | VDSL  PPPoA - LLC username Aktiviert  Deaktiviert ABBRECHEN |

e) On the Wireless Setup section, you may enable or disable any or all frequency bands, change the SSID (Wireless Network Name) and Passphrase (Wireless Password) of each frequency band, and determine the Country you are in. Click Next to proceed.

| 1     |                                        |              |
|-------|----------------------------------------|--------------|
| 2.4 0 | GHz                                    |              |
| WLAN  | N Aktiviert                            |              |
| Broad | dcast SSID                             |              |
| SSID  | £                                      | ALL-WR0500AC |
| WPA/  | /WPA2 Aktiviert                        |              |
| Passv | wort (8-63 Zeichen, keine Leerzeichen) | aalinneett   |
| 5.0 0 | GHz                                    |              |
| WLAN  | N Aktiviert                            |              |
| Broad | dcast SSID                             |              |
| SSID  | E.                                     | ALL-WR0500AC |
| WPA/  | /WPA2 Aktiviert                        |              |
| Passv | wort (8-63 Zeichen, keine Leerzeichen) | aalInneett   |
| Land  |                                        | GERMANY      |
|       | ZURÜCK WEITER                          | ABBRECHEN    |

f) On the Summary section, verify if the entered details are correct.
 Click Apply to finalize the Wizard process.

| Zusammenfassung [Hilfe] |                                |                                                                |
|-------------------------|--------------------------------|----------------------------------------------------------------|
|                         | Sprache und Zeitzone           |                                                                |
|                         | Language                       | English                                                        |
|                         | Zeitzone                       | (GMT+01:00) Berlin, Stockholm, Rome, Bern, Brussels,<br>Vienna |
|                         | NTP Server                     | 192.53.103.108                                                 |
|                         | WAN Verbindung                 |                                                                |
|                         | Transfer Modus                 | РТМ                                                            |
|                         | Verbindungsart                 | PPPoE/PPPoA                                                    |
|                         | Benutzername                   | username                                                       |
|                         | Passwort                       | password                                                       |
|                         | VLAN ID                        | 7                                                              |
|                         | WLAN 2.4 GHz                   |                                                                |
|                         | WLAN Aktiviert                 | NO                                                             |
|                         | Broadcast SSID Aktiviert       | YES                                                            |
|                         | SSID                           | ALL-WR0500AC                                                   |
|                         | WPA/WPA2 Aktiviert             | OFF                                                            |
|                         | Passwort                       | aalInneett                                                     |
|                         | WLAN 5.0 GHz<br>WLAN Aktiviert | NO                                                             |
|                         | Broadcast SSID Aktiviert       | YES                                                            |
|                         | SSID                           | ALL-WR0500AC                                                   |
|                         | WPA/WPA2 Aktiviert             | OFF                                                            |
|                         | Passwort                       | aalInneett                                                     |
|                         | Land                           | GERMANY                                                        |
|                         | ZURÜCK                         | BESTÄTIGEN ABBRECHEN                                           |

g) You may now start surfing the Internet.

### B. Through the QuickStart menu

a) On the Web User Interface, click Quick Start.

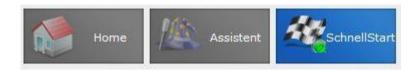

- b) Choose the **Connection Type**, and enter the **Username** and **Password** provided by your Internet Service Provider (ISP).
- c) You may disable/enable the Wireless and its broadcast, change your wireless' SSID (wireless network name), enable/disable the WPA/WPA2 and change the passphrase (wireless password) of both the 2.4GHz and 5.0GHz frequency bands in this area.
- d) Click **Apply** to apply changes.

| Schnellkonfiguration [Hilfe]              |                          |
|-------------------------------------------|--------------------------|
|                                           |                          |
| WAN Verbindung                            |                          |
|                                           |                          |
| Transfer Modus                            | VDSL 💌                   |
| Verbindungsart                            | PPPoA - LLC              |
| Benutzername                              | username                 |
| Passwort                                  | •••••                    |
| 802.1q                                    | C Aktiviert ODeaktiviert |
| VLAN ID                                   | 7                        |
| WLAN 2.4 GHz                              |                          |
| WLAN Aktiviert                            |                          |
| Broadcast SSID                            | V                        |
| SSID                                      | ALL-WR0500AC             |
| WPA/WPA2 Aktiviert                        |                          |
| Passwort (8-63 Zeichen, keine Leerzeicher | aallnneett               |
| WLAN 5.0 GHz                              |                          |
| WLAN Aktiviert                            |                          |
| Broadcast SSID                            | V                        |
| SSID                                      | ALL-WR0500AC             |
| WPA/WPA2 Aktiviert                        |                          |
| Passwort (8-63 Zeichen, keine Leerzeicher | aallnneett               |
| BESTÄTIGEN                                | ABBRECHEN                |

e) You may now surf the internet.

# About the Web User Interface

The Web User Interface is used to configure both the basic and advanced router settings of your ALL-WR0500AC.

# Accessing the Web User Interface

To access your ALL-WR0500AC's Web User Interface:

- 1. Launch any web browser (e.g. Internet Explorer, Google Chrome).
- 2. Type-in **192.168.1.1** on the address bar and then press Enter. You will be redirected to the login page of your ALL-WR0500AC's web user interface.

| Benutzernam | e |
|-------------|---|
| Passwort    |   |

3. On the Login page, type in **admin** as its username and password. You will be redirected to your ALL-WR0500AC's Web User Interface's Home page.

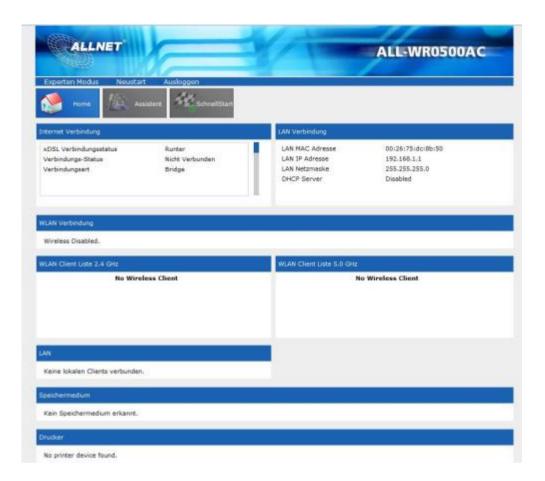

# Web User Interface Modes

The Web User Interface is subdivided into two (2) different modes:

- Basic Mode
- Advanced Mode

# **Switching Modes**

To switch modes, simply click the **Advanced Mode / Basic Mode** button located on the upper left corner of the ALL-WR0500AC's Web User Interface as seen below.

### When in **Basic Mode:**

© ALLNET GmbH Computersysteme 2015 -Alle Rechte vorbehalten Irrtum und Änderungen vorbehalten

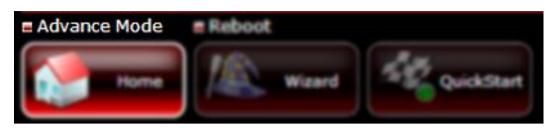

When in**Advanced Mode:** 

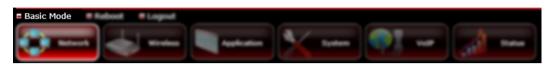

# Rebooting and Logging Out

Upon logging in to the ALL-WR0500AC's web user interface, you are also given an option to reboot the device, or logout of the web user interface. **Reboot** is similar to restart and would be useful in instances wherein a device restart is essential for the configured settings to take effect. **Logout** on the other hand allows you to logout the current account you used to login.

# Basic Mode

The Basic Mode displays your router information and its current configuration. It allows you to quickly configure router settings to have access to the Internet, and also includes a setup wizard that easily guides users to setup their device in a procedural manner.

# Menus

The Basic Mode Web User Interface includes the following menus:

- ⊠Home
- Wizard
- Quick Setup

### Home

The Home page of the web user interface displays a summary of the overall information or statuses of your Internet Connection, LAN Connection, Wireless Connection, 2.4GHz and 5.0GHz wireless clients, Local Network, storage, and printer. In configuring other router features, you may use this page as a reference to the other details that you might need.

| ALLNET                                                         |                                     | 11-                                                               | ALL-WR0500AC                                                  |
|----------------------------------------------------------------|-------------------------------------|-------------------------------------------------------------------|---------------------------------------------------------------|
|                                                                |                                     |                                                                   | ALE-WROSOUAC                                                  |
| Experten Madus Neustart                                        | Auslaggen<br>Iert SchnellStart      |                                                                   |                                                               |
| ternet Verbindung                                              |                                     | LAN Verbindung                                                    |                                                               |
| xDSL Verbindungsstatus<br>Verbindungs-Status<br>Verbindungsart | Runter<br>Nicht Verbunden<br>Bridge | LAN NAC Adresse<br>LAN IP Adresse<br>LAN Netzmaske<br>DHCP Server | 00:26:75:dc:8b:50<br>192.168.1.1<br>255.255.255.0<br>Disabled |
| LAN Verbindung<br>Wireless Disabled.                           |                                     |                                                                   |                                                               |
| ILAN Client Liste 2,4 GHz                                      |                                     | WLAN Client Liste 5.0 GHz                                         | ž                                                             |
| No Wirele:                                                     | us Client                           |                                                                   | No Wireless Client                                            |
| N .                                                            |                                     |                                                                   |                                                               |
| Keine lokalen Clients verbunden.                               |                                     |                                                                   |                                                               |
| peichermedium                                                  |                                     |                                                                   |                                                               |
| Kein Speichermedium erkannt.                                   |                                     |                                                                   |                                                               |
| rucker .                                                       |                                     |                                                                   |                                                               |
| No printer device found.                                       |                                     |                                                                   |                                                               |

- Internet Connection. This section provides details of your Internet connection such as the xDSL Line Status, Connection Status, Connection Type, your router's WAN IP Address, etc.
- LAN Connection. This section provides details of your Local Area Network connection such as the LAN IP Address, LAN MAC Address, LAN Net Mask and DHCP Server status. Do take note that upon disabling the wireless connection

- Wireless Connection. This section provides an overview of the Wireless Connection information of both 2.4GHz and 5.0GHz frequency bands. Details such as each band's wireless SSID, Broadcast SSID, Wireless mode, WLAN MAC Address and Security can be found in this area for quick viewing.
- Local Network. This section provides the details of the directly connected local clients to your router such as the hostname, IP Address, MAC address, and the lease expiry time provided for the device.
- **Storage**. This section provides the details of any external USB storage devices connected to the ALL-WR0500AC.
- **Printer**. This section shows the connected and or detected printers in the network.

### Wizard

The Wizard page of the web user interface is a quick procedural method of setting up your device. Steps such as setting the Language and Time Zone, configuring the connection type, and configuring both the 2.4GHz and 5.0GHz Wireless settings are provided in this area.

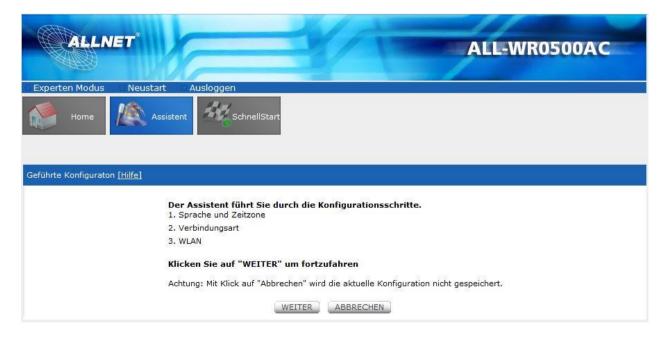

### Quick Start

The Quick Start page of the web user interface allows users to configure their Language and Time Zone settings, the WAN connection, and the Wireless settings.

| ALLNET                                     | ALL-WR0500AC               |
|--------------------------------------------|----------------------------|
|                                            |                            |
| Experten Modus Neustart Ausloggen          |                            |
| Home Assistent                             |                            |
| Schnellkonfiguration [Hilfe]               |                            |
|                                            |                            |
| WAN Verbindung                             |                            |
| Transfer Modus                             | VDSL •                     |
| Verbindungsart                             | PPPoA - LLC                |
| Benutzername                               | username                   |
| Passwort                                   | •••••                      |
| 802.1q                                     | O Aktiviert  O Deaktiviert |
| VLAN ID                                    | 7                          |
| WLAN 2.4 GHz                               |                            |
| WLAN Aktiviert                             |                            |
| Broadcast SSID                             |                            |
| SSID                                       | ALL-WR0500AC               |
| WPA/WPA2 Aktiviert                         |                            |
| Passwort (8-63 Zeichen, keine Leerzeichen) | aalInneett                 |
| WLAN 5.0 GHz                               |                            |
| WLAN Aktiviert                             |                            |
| Broadcast SSID                             |                            |
| SSID                                       | ALL-WR0500AC               |
| WPA/WPA2 Aktiviert                         |                            |
| Passwort (8-63 Zeichen, keine Leerzeichen) | aalinneett                 |
| BESTÄTIGEN                                 | ABBRECHEN                  |

A. **WAN Connection.** This section of the Quicksetup allows you to configure your WAN connection settings to have internet access.

**NOTE:** Most of the fields in this area require you to refer to the Internet connection details provided to you by your Internet Service Provider (ISP) to complete this area.

- B. Wireless 2.4GHz / 5.0GHz. Allows you to configure both of your ALL-WR0500AC's 2.4GHz and 5.0GHz Wireless Settings.
  - WLAN Enabled. Enable or disable the wireless connection of the device. Once the Wireless connection is disabled, you would not be able to connect to your device wirelessly.
  - **Broadcast SSID.** Broadcasts or Hides the Wireless SSID. Do take note that upon disabling the SSID broadcast, you would have to manually input the connection details (e.g. SSID, Encryption mode, and Password) before you can connect wirelessly to your router.
  - **SSID.** Allows you to change the default wireless network name set on your router. The default SSID can be seen on the sticker underneath your router.
  - WPA/WPA2 Enabled. Allows you to enable or disable the password of your wireless network. By enabling this encryption, you would be able to change the default wireless password set on your router.
  - **Passphrase.** The wireless password of your network. This field can only be accessed if the WPA/WPA2 checkbox is enabled.

# **Advanced Mode**

The Advanced Mode page can be accessed from the Basic page by clicking on the **Advanced Mode** button located at the upper left corner of your screen. Other router features may easily be accessed and configured in this mode. The Advanced Mode contains the following menus:

- Network
- Wireless
- Application
- System
- VolP
- Status

| ALLNE                  | T                                           |                                                                     | ALL-WR0500AC |
|------------------------|---------------------------------------------|---------------------------------------------------------------------|--------------|
| andard Modus           | Neustart Ausloggen                          |                                                                     |              |
| Netzwerk               | WLAN Anwendung                              |                                                                     | Status       |
| werk -> Internet [Hilf | e]                                          |                                                                     |              |
|                        | WAN Transfer Modus                          |                                                                     |              |
|                        | Transfer Modus                              | : VDSL                                                              |              |
|                        | Barrier                                     | : 0 -                                                               |              |
|                        | MULTI SERVICE                               | 21                                                                  |              |
|                        | Service Num                                 | : 0 - Services Summary                                              |              |
|                        | Status                                      | · O Aktiviert O Deaktiviert                                         |              |
|                        | IPv4/IPv6                                   |                                                                     |              |
|                        | IP Version                                  | : 🔘 IPv4 🖲 IPv4/IPv6 🔘 IPv6                                         |              |
|                        | Entkapselung                                | · · · · · · · · · · · · · · · · · · ·                               |              |
|                        |                                             |                                                                     |              |
|                        | istP                                        | : PPPoE 💌                                                           |              |
|                        | 802.1q                                      |                                                                     |              |
|                        | 802.1q                                      | : OAktiviert ODeaktiviert                                           |              |
|                        | VLAN ID                                     | : 7 (Bereich: 0~4095)                                               |              |
|                        | 802.1p                                      | : 0 (Bereich: 0~7)                                                  |              |
|                        | PPPoE                                       |                                                                     |              |
|                        | Benutzername                                | : username                                                          |              |
|                        | Passwort                                    | : ••••••                                                            |              |
|                        | Bridge Oberfläche                           | : 🔘 Aktiviert 🖲 Deaktiviert                                         |              |
|                        | Verbindungseinstellungen<br>Verbindung      |                                                                     |              |
|                        | verbindung                                  | <ul> <li>Immer an (empfohlen)</li> <li>Manuell verbinden</li> </ul> |              |
|                        | TCP MSS Option                              | : 0 bytes (0 means use default)                                     |              |
|                        | Allgemeine IP Optionen                      |                                                                     |              |
|                        | Standard Route                              | : 💿 Ja 🔘 Nein                                                       |              |
|                        | IPv4 Optionen                               |                                                                     |              |
|                        | IP Address abholen<br>Statistche IP Adresse | Contraction Contraction : 0.0.0.0                                   |              |
|                        | Statistche IP Adresse<br>IP Subnet Maske    | : 0.0.0.0                                                           |              |
|                        |                                             |                                                                     |              |
|                        | Gateway                                     | : 0.0.0.0                                                           |              |
|                        | NAT                                         | : Aktiv                                                             |              |

### Network

The Advanced Mode – Network page allows you to change the default configuration of the modem. The Advanced Mode - Network page is also the default page of the Advanced Mode.

The Network page contains the following sub menus:

- Internet xDSL • •
- LAN **SNMP** •
- DHCP Reservation •
- TR069

•

- Ethernet Media Type
- IPv6RD •

| ALLNET                  |                                               | ALL-WR0500AC                     |
|-------------------------|-----------------------------------------------|----------------------------------|
| tandard Modus 🔹 N       | leustart Ausloggen                            |                                  |
| Netzwerk                | WLAN Anwendung                                | System VoIP Status               |
| ternet LAN DI           | HCP Reservierung Ethernet M                   | edia Type XDSL SNMP TR069 IPv6RD |
| werk -> Internet [Hilfe | ]                                             |                                  |
|                         | WAN Transfer Modus                            |                                  |
|                         | Transfer Modus                                | : VDSL                           |
|                         | Barrier                                       | : 0                              |
|                         | MULTI SERVICE                                 |                                  |
|                         | Service Num                                   | : 0 - Services Summary           |
|                         | Status                                        | :                                |
|                         | IPv4/IPv6                                     |                                  |
|                         | IP Version                                    | : © IPv4 🖲 IPv4/IPv6 🔘 IPv6      |
|                         | Entkapselung                                  |                                  |
|                         | istP                                          | : PPPoE                          |
|                         | 802.1q                                        |                                  |
|                         | 802.1q                                        | : O Aktiviert   Deaktiviert      |
|                         | VLAN ID                                       | : 7 (Bereich: 0~4095)            |
|                         | 802.1p                                        | : 0 (Bereich: 0~7)               |
|                         | PPPoE                                         |                                  |
|                         | Benutzername                                  | : username                       |
|                         | Passwort                                      | : •••••                          |
|                         | Bridge Oberfläche<br>Verbindungseinstellungen | : O Aktiviert       Deaktiviert  |
|                         | Verbindung                                    | : 🖲 Immer an (empfohlen)         |
|                         |                                               | Manuell verbinden                |
|                         | TCP MSS Option<br>Allgemeine IP Optionen      | : 0 bytes (0 means use default)  |
|                         | Standard Route                                | : 💿 Ja 🔘 Nein                    |
|                         | IPv4 Optionen                                 |                                  |
|                         | IP Address abholen                            | : O Statistch O Dynamistch       |
|                         | Statistche IP Adresse                         | : 0.0.0.0                        |
|                         | IP Subnet Maske                               | : 0.0.0.0                        |
|                         | Gateway                                       | : 0.0.0.0                        |
|                         | NAT                                           | : Aktiv                          |
|                         | Dynamistche Route                             | : RIP1 💌 Richtung Keine 💌        |

© ALLNET GmbH Computersysteme 2015 -Alle Rechte vorbehalten Irrtum und Änderungen vorbehalten

- A. **Network.** Allows you to change the WAN Transfer Mode, the ATM VC settings, the IP version implemented in the network and its options, the QoS properties, the encapsulation mode, activate and enter the range of VLANs to be used, enable/disable default route, and enter your account details.
  - **WAN Transfer Mode.** Allows you to change the current transfer mode implemented in your network.

| WAN Transfer Mode |          |
|-------------------|----------|
| Transfer Modes    | : ADSL 🗸 |

• **ATM VC.** Allows you to modify the router's ATM VC Internet connection settings. Please refer to the Internet Connection details given by your ISP before configuring this area. Click Apply for the settings to take effect.

| ATM VC          |                                   |
|-----------------|-----------------------------------|
| Virtual Circuit | : PVC 0 V PVCs Summary            |
| Status          | :      Activated      Deactivated |
| VPI             | : 0 (range: 0~255)                |
| VCI             | : 100 (range: 32~65535)           |

• **QoS.** Allows you to set/configure the Quality of Service parameters of your router. Click Add for the settings to take effect.

| QoS     |                  |
|---------|------------------|
| ATM QoS | : ubr 🔻          |
| PCR     | : 0 cells/second |
| SCR     | : 0 cells/second |
| MBS     | : 0 cells        |
|         |                  |

• **IPv4/IPv6.** Allows you to change the current IP version implemented in your network.

| IPv4/IPv6  |                           |
|------------|---------------------------|
| IP Version | : O IPv4 IPv4/IPv6 O IPv6 |

• **Encapsulation.** Allows you to change the current encapsulation you would be using for your internet connection. You may have to refer

to the internet connection details provided to you by your Internet Service Provider (ISP).

| ISP                | : PPPoA/PPPoE               |
|--------------------|-----------------------------|
| PPPoE/PPPoA        |                             |
| Username           | : a                         |
| Password           | : •                         |
| Encapsulation      | : PPPoE LLC                 |
| PPP Authentication | : AUTO 🗸                    |
| Bridge Interface   | : O Activated   Deactivated |

• **Connection Setting.** Allows you to set the connection method of your internet connection. This is highly suggested to be set on Always On. You may also configure the TCP MSS Option in this area.

| Connection Setting |                                 |
|--------------------|---------------------------------|
| Connection         | :      Always On (Recommended)  |
|                    | O Connect Manually              |
| TCP MSS Option     | : 0 bytes (0 means use default) |

• **IP Common Option.** Allows you to enable or disable the default route feature.

| IP Common Options |              |  |
|-------------------|--------------|--|
| Default Route     | : • Yes 🔿 No |  |

• **IPv4 Options.** Allows you to enable Network Address Translation, specify the dynamic route method to be used, and enable or disable IGMP proxy.

| IPv4 Options      |                                      |
|-------------------|--------------------------------------|
| Get IP Address    | : 🔿 Static 🖲 Dynamic                 |
| Static IP Address | : 0.0.0.0                            |
| IP Subnet Mask    | : 0.0.0.0                            |
| Gateway           | : 0.0.0.0                            |
| NAT               | : Enable 🗸                           |
| Dynamic Route     | : RIP1 V Direction None              |
| TCP MTU Option    | : 0 bytes (0 means use default:1492) |
| IGMP Proxy        | : O Enable   Disabled                |

• **IPv6 Address.** Allows you to configure the DHCP IPv6 Mode used, DHCP PD mode, and the MLD Proxy.

| IPv6 Options   |                                               |
|----------------|-----------------------------------------------|
| DHCP IPv6 Mode | : O DHCP . SLAAC                              |
| DHCP PD Enable | $: \bigcirc$ Enable $\textcircled{O}$ Disable |
| MLD Proxy      | $: \bigcirc$ Enable $\textcircled{O}$ Disable |
| DHCP PD Enable | : O Enable   Disable                          |

© ALLNET GmbH Computersysteme 2015 -Alle Rechte vorbehalten Irrtum und Änderungen vorbehalten B. LAN. Allows you to change the LAN Properties of your network, such as the Router's local IP, the DHCP properties, the DNS properties, enabling of Radvd and its properties, and the configuration of the DHCPv6 properties. The LAN page also allows you to view the DHCP client list table.

| ATTA                                   |                                                           |
|----------------------------------------|-----------------------------------------------------------|
| ALLNET                                 | ALL-WR0500AC                                              |
|                                        |                                                           |
| Standard Modus Neustart Ausloggen      |                                                           |
| Netzwerk WLAN Anwend                   | ung 🔀 System 😨 VoIP Status                                |
| Internet LAN DHCP Reservierung Etherne | t Media Type xDSL SNMP TR069 IPv6RD                       |
| Netzwerk -> LAN [Hilfe]                |                                                           |
| Lokale Router IP                       |                                                           |
| IP Adresse                             | : 192.168.1.1                                             |
| IP Subnet Maske                        | : 255.255.255.0                                           |
| Alias IP Adresse                       | : 0.0.0.0 (0.0.0.0 bedeutet die Alias IP zu deaktivieren) |
| Alias IP Subnet Maske                  | : 0.0.0.0                                                 |
| IgmpSnoop                              | : O Aktiviert O Deaktiviert                               |
| Dynamistche Route                      | : RIP1 Richtung Keine                                     |
| DHCP                                   |                                                           |
| DHCP                                   | : 💿 Deaktiviert 🔘 Aktiviert 🔘 Relay                       |
| IPv6 Adresse                           |                                                           |
| IPv6 global Adresse                    | :                                                         |
| Radvd                                  |                                                           |
| Radvd aktiviert                        | : 🔘 Deaktiviert 🖲 Aktiviert                               |
| Radvd Modus                            | : 🖲 Auto 🔘 Manuell                                        |
| RA Flags Set                           | : gemanagte Adresse aus 💌 Andere Konfiguration on 💌       |
| DHCPv6                                 |                                                           |
| DHCP6 Server                           | : 🔘 Deaktiviert 🖲 Aktiviert                               |
| DHCP6 Modus                            | : 🖲 Auto 🔘 Manuell                                        |
|                                        | BESTÄTIGEN ABBRECHEN                                      |

• **Router Local IP.** Allows you to change the IP properties used by your router. Do take note that by changing the IP address of your ALL-WR0500AC, the default IP address previously entered in the address bar to access the Web User Interface (e.g. 192.168.1.1) would also be changed.

| Router Local IP      |                                                     |
|----------------------|-----------------------------------------------------|
| IP Address           | : 192.168.1.1                                       |
| IP Subnet Mask       | : 255.255.255.0                                     |
| Alias IP Address     | : 192.168.2.1 (0.0.0.0 means to close the alias ip) |
| Alias IP Subnet Mask | : 255.255.255.0                                     |
| IgmpSnoop            | : O Activated                                       |
| Dynamic Route        | : RIP1 ▼ Direction None ▼                           |

 DHCP. Allows you to enable/disable/relay the DHCP feature of your router. The range of IP addresses, the pool count it would use, and the physical ports where DHCP would be applied can also be configured in this area.

| DHCP           |                                                    |
|----------------|----------------------------------------------------|
| DHCP           | : 🔘 Disabled 💿 Enabled 🔘 Relay                     |
| Start IP       | : 192.168.1.2                                      |
| IP Pool Count  | : 253                                              |
| Lease Time     | : 259200 seconds (0 sets to default value of 25920 |
| Physical Ports |                                                    |
| Physical Ports | eth0 eth1 eth2 eth3 ra0 rai0                       |

• **DNS.** Allows you to enable/disable the DNS property of your router, and specify the Primary and Secondary DNS it would use.

| DNS           |                          |
|---------------|--------------------------|
| DNS Relay     | Automatically O Manually |
| Primary DNS   | : N/A                    |
| Secondary DNS | : N/A                    |

• **DHCP Client List.** Displays the number of devices currently connected to your ALL-WR0500AC and each of the connected device's IP Address, MAC Address, and lease expiry time.

| DHCP Clients List |             |             |                   |                   |
|-------------------|-------------|-------------|-------------------|-------------------|
| #                 | HostName    | IP          | MAC Address       | Expire Time       |
| 1                 | IrahBenitez | 192.168.1.2 | 78:44:76:AA:F3:72 | 2days<br>23:56:27 |

• **IPv6 Address.** Allows you determine the IPv6 address that would apply to your network, including its subnet.

| IPv6 Address        |   |   |
|---------------------|---|---|
| IPv6 Global Address | : | / |

• **Radvd.** Allows you to enable/disable router advertisements in the network including its properties such as its mode and flags set.

| Radvd        |                                      |
|--------------|--------------------------------------|
| Radvd Enable | : 🔘 Disable 🖲 Enable                 |
| Radvd Mode   | : 🖲 Auto 🔾 Manual                    |
| RA Flags Set | : ManagedAddr off 🔻 OtherConfig on 🔻 |
|              |                                      |

• **DHCPv6.** Allows you to enable/disable the DHCP properties of the IPv6 network, and to configure automatically/manually the IP addresses provided.

| DHCPv6       |                      |  |
|--------------|----------------------|--|
| DHCP6 Server | : 🔘 Disable 💿 Enable |  |
| DHCP6 Mode   | : 🖲 Auto 🔾 Manual    |  |

**C. DHCP Reservation.** Allows you to reserve IP addresses from the IP range provided dynamically by entering the IP address of the device and registering the device's corresponding MAC Address.

| MAC Address :     |
|-------------------|
| Index IP MAC Drop |

**D. Ethernet Media Type.** Allows you to control the bandwidth provided in each Ethernet port of your ALL-WR0500AC.

| Network -> Ethernet Media Type [Help] |                |  |
|---------------------------------------|----------------|--|
| Port 1                                | : Auto         |  |
| Port 2                                | : Auto 🗸       |  |
| Port 3                                | : Auto 🗸       |  |
| Port 4                                | : Auto 🗸       |  |
|                                       |                |  |
|                                       | (APPLY) CANCEL |  |
|                                       |                |  |

**E. xDSL Mode.** Allows you to determine the DSL mode and the ADSL type used by your router.

| Network -> xDSL [Help] |                            |
|------------------------|----------------------------|
|                        |                            |
| :                      | xDSL Mode : Auto Sync-Up ▼ |
|                        | ADSL Type : ANNEX A        |
|                        |                            |
|                        | APPLY                      |

**F. SNMP.** Allows you to enable/disable both SNMP/SNMPv3 including the properties of each corresponding protocol.

| SNMP     |             | : 🔾 Activated 💿 Deactivated |  |
|----------|-------------|-----------------------------|--|
| SNMPv3   | 3           | : 🔿 Enable 💿 Disable        |  |
| Get Cor  | mmunity     | :                           |  |
| Set Cor  | nmunity     | :                           |  |
| Trust St | tart IP     | : 0.0.0.0                   |  |
| Trust Er | nd IP       | : 0.0.0.0                   |  |
| Trust St | tart IPv6   | :                           |  |
| Trust Er | nd IPv6     | :                           |  |
| Trap Ma  | anager IP   | : 0.0.0.0                   |  |
| Trap Ma  | anager IPv6 | :::                         |  |

**G. CWMP.** Allows you to activate/deactivate TR069 and enter the properties needed such as its URL, and the corresponding usernames and passwords.

| Network -> CWMP [Help] |                                                    |
|------------------------|----------------------------------------------------|
| TR069                  | :      O Activated $\bigcirc$ Deactivated          |
| URL                    | : http://122.193.99.166:80/entry_basic/node1/tr069 |
| User Name              | : basic                                            |
| Password               | : basic                                            |
| Path                   | : /tr69                                            |
| User Name              | : 123                                              |
| Password               | : 123                                              |
| Periodic Inform        | :      Activated $\bigcirc$ Deactivated            |
| Interval               | : 5000                                             |
|                        | APPLY                                              |

H. IPv6RD. Allows you to enter the IPv6 prefix and its subnet mask, specify and IPv4 address to be used and its mask length, and indicate a 6RD border relay IPv4 address.

| Network ->IPv6RD | 6RD Tunnel<br>6rd IPv6 Prefix<br>IPv4 Addr<br>IPv4 Mask Length<br>6RD Border Relay IPv4Addr<br>6rd Prefix Delegation | : • Enabled Disabled<br>: 2001:55c: / 32<br>: 55:211.230.102<br>: 0<br>: 65:252.80.66<br>: 2001:55c:3ad3:e666::/64<br>APPLY CANCEL |
|------------------|----------------------------------------------------------------------------------------------------|----------------------------------------------------------------------------------------------------|
|                  |                                                                                                    |                                                                                                    |

## Wireless

The Advanced – Wireless page allows you to change the default configuration settings of your Wireless LAN connection on the router. The Advanced – Wireless page contains the following sub menus:

- Basic
- Security
- MAC Filter

| ATTA A                               |                                                  |
|--------------------------------------|--------------------------------------------------|
| ALLNET                               | ALL-WR0500AC                                     |
|                                      | ALL IIII COURT                                   |
| Standard Modus Neustart Ausloggen    |                                                  |
| Standard Modus Neustart Ausloggen    |                                                  |
| Netzwerk WLAN Anwendung              | System VoIP Status                               |
| Basic Sicherheit MAC Adressen Filter |                                                  |
| WLAN -> Basic [Hilfe]                |                                                  |
| Wireless Band                        | : 2.4 GHz 💌                                      |
| Access Point einstellungen           |                                                  |
| Access Point                         | : O Aktiviert O Deaktiviert                      |
| Kanal                                | : GERMANY AUTO Aktueller Kanal:                  |
| Beacon Interval                      | : 100 (Bereich: 20~1000)                         |
| RTS/CTS Threshold                    | 2347 (Bereich: 1500~2347)                        |
| Fragmentation Schwellenwert          | : 2346 (Bereich: 256~2346, Nur gerade Zahlen)    |
| DTIM                                 | : 1 (Bereich: 1~255)                             |
| Wireless Modus                       | : 802.11b+g+n 💌                                  |
| Station Nummer                       | : 0 (Bereich: 0~31, 0 bedeutet keine Begrenzung) |
| 11n Einstellung                      |                                                  |
| Kanal Bandbreite                     | : 20/40 MHz 💌                                    |
| Erweiterungs Kanal                   | : Überhalb des Kontroll Kanals 💌                 |
| Schutzintervall                      | : AUTO 💌                                         |
| MCS                                  | : AUTO                                           |
| BSS Coexistence                      | : 🖲 Aktiviert 🔘 Deaktiviert                      |
| SSID Einstellung                     |                                                  |
| SSID index                           | : 1 💌                                            |
| SSID                                 | : ALL-WR0500AC                                   |
| Broadcast SSID                       | : 💿 Ja 🔘 Nein                                    |
|                                      | BESTÄTIGEN                                       |

**A. Basic.** Allows you to change the default Wireless Name (SSID) set on the device, Hide or Broadcast the Wireless Name and change other advanced

wireless configurations of both the 2.4GHz and 5.0GHz frequency bands. Click **Apply** for the settings to take effect.

- Wireless Band. Allows you to select the wireless band that you want to configure.
- Access Point Settings. Allows you to enable the AP properties of your ALL-WR0500AC, change its channel and beacon interval, specify a range for the RTS/CTS/Fragmentation threshold and DTIM, determine the number of clients that would be able to connect, and change the wireless mode implemented by the router on the wireless network.

| Access Point            | Octivated      Deactivated                  |
|-------------------------|---------------------------------------------|
| Channel                 | : SINGAPORE V 11 V Current Channel : 11     |
| Beacon Interval         | : 100 (range: 20~1000)                      |
| RTS/CTS Threshold       | : 2347 (range: 1500~2347)                   |
| Fragmentation Threshold | : 2346 (range: 256~2346, even numbers only) |
| DTIM                    | : 1 (range: 1~255)                          |
| Wireless Mode           | : 802.11b+g+n 🔻                             |
| Station Number          | : 0 (range: 0~31, 0 means no limit)         |

• **Mode Settings.** Content varies to the current mode implemented by the router (in this case, since the mode 802.11b+g+n is implemented, 11n Settings is shown).

| 11n Settings      |                               |
|-------------------|-------------------------------|
| Channel Bandwidth | : 20/40 MHz 🔻                 |
| Extension Channel | : below the control channel 🔻 |
| Guard Interval    | : AUTO 🔻                      |
| MCS               | : AUTO 🔻                      |
| BSS Coexistence   | : 🖲 Enable 🔘 Disable          |
|                   |                               |

• **SSID Settings.** Allows you to define an SSID for each SSID index, and also allows you to enable or disable the SSID broadcast.

| SSID Settings  |                 |
|----------------|-----------------|
| SSID index     | : 1 🗸           |
| SSID           | : VDSL5038_8B1C |
| Broadcast SSID | : • Yes O No    |

B. **Security.** Allows you to change the default Wireless Security of each frequency band set on the router (e.g. its authentication type, passphrase, etc). This page also allows you to enable/disable and change the properties of the WPS feature. Click Apply for the settings to take effect.

| Wireless -> Security [Help | ]                   |                                                                                                    |
|----------------------------|---------------------|----------------------------------------------------------------------------------------------------|
|                            | Wireless Band       | : 2.4 GHz 💌                                                                                                   |
|                            | Use WPS             | : • Yes O No                                                                                                  |
|                            | WPS Settings        |                                                                                                    |
|                            | WPS state           | : Configured                                                                                                  |
|                            | WPS mode            | : OPIN code OPBC                                                                                              |
|                            | WPS progress        | Start WPS<br>: N/A                                                                                            |
|                            |                     | Reset to OOB                                                                                                  |
|                            | Authentication Type | : OPEN 🗸                                                                                                    |
|                            | WEP                 |                                                                                                    |
|                            | WEP AuthType        | Both                                                                                                    |
|                            | WEP-64Bits          | For each key, please enter either (1) 5 characters, or (2) 10 characters ranging from 0~9, a, b, c, d, e, f.  |
|                            | WEP-128Bits         | For each key, please enter either (1) 13 characters, or (2) 26 characters ranging from 0~9, a, b, c, d, e, f. |
|                            | Key#1               | :                                                                                                    |
|                            | ○ Key#2             | :                                                                                                    |
|                            | ○ Key#3             | :                                                                                                    |
|                            | ○ Кеу#4             | :                                                                                                    |
|                            |                     | APPLY                                                                                                    |

C. **MAC Filter**. Allows you to control which wireless clients to Allow or Deny access to the router by entering the MAC address of the wireless client to the Access control list. Click Apply for the settings to take effect.

| Wireless -> MAC Address Filter [Help] |                                                           |
|---------------------------------------|-----------------------------------------------------------|
| Wireless Band                         | : 2.4 GHz 💌                                               |
| Active                                | : O Activated   Deactivated                               |
| Action                                | : Allow 💙 the follow Wireless LAN station(s) association. |
| Mac Address #1                        | :                                                         |
| Mac Address #2                        | :                                                         |
| Mac Address #3                        | :                                                         |
| Mac Address #4                        | :                                                         |
| Mac Address #5                        | :                                                         |
| Mac Address #6                        | :                                                         |
| Mac Address #7                        | :                                                         |
| Mac Address #8                        | :                                                         |
|                                       | (APPLY) CANCEL                                            |

## Wireless

The Advanced – Applications page allows you to change/set the router's application features.

The Advanced – Applications page contains the following sub menus:

- DDNS Q
- ACL

- QoS
- Filter

Parental

Port Mapping

Routing

• Firewall

• NAT

| ALLN           | ET.                                                                                 | ALL-WR0500AC |
|----------------|-------------------------------------------------------------------------------------|--------------|
| Standard Modus | Neustart Ausloggen                                                                  | P Status     |
| DDNS ACL       | Filter Routing NAT QoS Port Mapping Jugendschutz<br>stcher DNS [Hilfe]              | Firewall     |
|                | Dynamistcher DNS : O Aktiviert O Deaktiviert<br>Service Provider : www.dyndns.org - |              |
|                | Eigener Host Name :<br>Benutzername :<br>Passwort :                                 |              |
|                | Wildcard Unterstützung : O Ja O Nein                                                |              |
|                | SPEICHERN                                                                           |              |

A. **DDNS.** Allows you to set a static host name with a Dynamic IP address.

| DDNS        | ACL       | Filter  | Routing                    | NAT  | QoS | Port Mapping                                                                                             | Parental   | Firewall |
|-------------|-----------|---------|----------------------------|------|-----|----------------------------------------------------------------------------------------------------|------------|----------|
| Application | n -> Dyna | mic DNS | [Help]                     |      |     |                                                                                                    |            |          |
|             |           |         |                            | _    |     |                                                                                                    |            |          |
|             |           |         | Dynamic DN<br>Service Prov |      |     | <ul> <li>Activated          <ul> <li>Activated</li> <li>D</li> </ul> </li> <li>www.dyndns.org</li> </ul> | eactivated |          |
|             |           |         | My Host Nan<br>Username    | ne   | ;   |                                                                                                    |            |          |
|             |           |         | Password                   |      |     |                                                                                                    |            |          |
|             |           |         | Wildcard sup               | port |     | 🔾 Yes 🖲 No                                                                                               |            |          |
|             |           |         |                            |      |     | SAVE                                                                                                    |            |          |

B. **ACS.** Allows you to allow/limit applications from accessing the WAN or LAN interfaces.

|             | ACL   |     |
|-------------|-------|-----|
| Application | LAN   | WAN |
| Web         | LAN 🗹 | WAN |
| FTP         | LAN 🗹 | WAN |
| Telnet      | LAN 🗹 | WAN |
| SNMP        | LAN 🗹 | WAN |
| Ping        | LAN 🗹 | WAN |

C. **Filter Type.** Allows you to apply various kinds of filtering which would allow or deny the IP address specified, access, depending on the filter rules set. By default, the filter type is set to IP/MAC Filter.

| Filter Type           |                     |
|-----------------------|---------------------|
| Filter Type Selection | : IP / MAC Filter 💗 |

 IP/MAC Filter. Allows you to allow/deny access to specific source/destination/MAC addresses and or interfaces specified. It is also allows you to determine your preferred DSCP range and the protocol to be implemented.

|     | Filter          | Туре               |           |                    |                        |                |          |           |      |      |
|-----|-----------------|--------------------|-----------|--------------------|------------------------|----------------|----------|-----------|------|------|
|     | Filter          | Type Selecti       | on : I    | P / MAC Filter     | T                      |                |          |           |      |      |
|     | Rule            | Туре               |           |                    |                        |                |          |           |      |      |
|     | Rule            | Type Selection     | on : B    | lack List 🔻        |                        |                |          |           |      |      |
|     | IP/I            | MAC Filter R       | le        |                    |                        |                |          |           |      |      |
|     | IP / I<br>Inde: | MAC Filter Ru<br>× | le : 1    | •                  |                        |                |          |           |      |      |
|     | Active          | -                  |           | Yes 🗌 No           |                        |                |          |           |      |      |
|     | Inter           | face               | : P       | VC0 V              |                        |                |          |           |      |      |
|     | Direc           | tion               | : 8       | oth 🔻              |                        |                |          |           |      |      |
|     | Rule            | Туре               | : 1       | P▼                 |                        |                |          |           |      |      |
|     | Sourc           | e IP Address       | : 1       | 92.168.1.3         | (0.0.0.0 means Do      | n't care)      |          |           |      |      |
|     | Subn            | et Mask            | : 2       | 55.255.255.0       |                        |                |          |           |      |      |
|     | Port I          | Number             | : 8       | 0:8080 (0 me       | ans Don't care)        |                |          |           |      |      |
|     | Desti           | nation IP Ad       | dress :1  | 04.28.19.11        | (0.0.0.0 means Do      | n't care)      |          |           |      |      |
|     | Subn            | et Mask            | : 2       | 55.255.255.0       |                        |                |          |           |      |      |
|     | Port I          | Number             | : 8       | 0:8080 (0 me       | ans Don't care)        |                |          |           |      |      |
|     | DSCP            | ,                  | : 0       | (Value             | Range:0~64, 64 r       | neans Don't    | care)    |           |      |      |
|     | Proto           | col                | : 1       | CP ▼               |                        |                |          |           |      |      |
| IP/ | MAC Filt        | er Listing         |           |                    |                        |                |          |           |      |      |
| #   | Active          | Interface          | Direction | Src<br>Address/Mas | Dest<br>k Address/Mask | MAC<br>Address | Src Port | Dest Port | DSCP | Prot |
|     | Yes             | PVC0               | Both      | 192.168.1.3/       |                        |                | 80:8080  | 80:8080   | 0    | тср  |

• **Application Filter.** Allows you to activate/deactivate the application filter and allow/deny ICQ, MSN, YMSG, and or Real Audio access in the network.

| Filter Type                |                        |
|----------------------------|------------------------|
| Filter Type Selection      | : Application Filter 🗸 |
| Application Filter Editing |                        |
| Application Filter         | : O Activated          |
| ICQ                        | : 🖲 Allow 🔘 Deny       |
| MSN                        | :      Allow      Deny |
| YMSG                       | :   Allow   Deny       |
| Real Audio/Video           | :      Allow      Deny |

• **URL Filter.** Allows you to defined URL indexes which upon activating will allow/deny access to the corresponding URL specified.

| Application -> Filter [Help | p]   |                                      |                                                         |
|-----------------------------|------|--------------------------------------|---------------------------------------------------------|
|                             |      | <b>er Type</b><br>er Type Seleo      | ction : URL Filter 🗸                                    |
|                             | URI  | . Filter Editin                      | g                                                       |
|                             | Acti | ve                                   | : 🔾 Yes 🖲 No                                            |
|                             | Ind  | L Index<br>ividual active<br>L(host) | : 4 ↓<br>= : • Yes ○ No<br>: http://www.mangastream.com |
|                             |      | er Listing                           |                                                         |
|                             |      | Active                               | URL                                                     |
|                             | 1    | Yes                                  | www.mangastream.com                                     |
|                             | 2    | Yes                                  | http://mangastream.com/                                 |
|                             | 3    | Yes                                  | mangastream.com                                         |
|                             | 4    | Yes                                  | http://www.mangastream.com                              |
|                             |      |                                      | APPLY DELETE CANCEL                                     |

D. **Routing.** Allows you to configure certain routes statically into your system. This will cause overriding of the default gateway or interface that would have been taken for reaching a particular destination host/subnet.

| # | Dest IP       | Mask            | Gateway IP    | Metric | Device | Edit | Drop |
|---|---------------|-----------------|---------------|--------|--------|------|------|
| 0 | 120.28.72.254 | 255.255.255.255 | 0.0.0.0       | 0      | ррр0   |      |      |
| 1 | 192.168.2.0   | 255.255.255.0   | 0.0.0         | 0      | br0    |      |      |
| 2 | 192.168.1.0   | 255.255.255.0   | 0.0.0         | 0      | br0    |      |      |
| з | 127.0.0.0     | 255.255.0.0     | 0.0.0         | 0      | lo     |      |      |
| 4 | 239.0.0.0     | 255.0.0.0       | 0.0.0         | 0      | br0    |      |      |
| 5 | 0.0.0.0       | 0.0.0.0         | 120.28.72.254 | 0      | ppp0   |      |      |

E. **NAT.** Allows you to configure the DMZ, Port Forwarding, and Port Triggering in each interface.

| Application -> NAT [Help] |   |                                                       |
|---------------------------|---|-------------------------------------------------------|
| Interface<br>NAT Status   | : | PVC0 V<br>Enable                                      |
| DMZ                       |   | DMZ Configuration                                     |
| Port Forwarding           |   | Port Forwarding Configuration                         |
| Port Triggering           |   | Port Triggering Configuration Port Triggering Summary |
|                           |   |                                                       |

• **DMZ.** Allows you to set a host between a private local network and a public network. This feature allows outside users from getting direct access to your local network.

| Application -> NA | AT -> DMZ [Help]                              |                                                                           |  |
|-------------------|-----------------------------------------------|---------------------------------------------------------------------------|--|
|                   | DMZ setting for<br>DMZ<br>DMZ Host IP Address | :Single IPs Account/PVC0<br>:      Enabled      Disabled<br>: 192.168.1.3 |  |
|                   |                                               | APPLY                                                                     |  |

• **Port Forwarding.** Allows you to set a direct incoming traffic from the Internet to a specific computer in your local network.

| Virtual Server for       : Single IPs Account/FVC0         Rule Index       : 0         Select an application       : Select One         © Games Rules       : Select One         © Lustom application       :         Public Port Range       :         Private Port Range       :         Protocol       :         Protocol       :         Protocol       :         0       N/A       N/A       N/A         0       N/A       N/A       N/A       N/A                                                                                                    | Rule Index     : 0       Select an application     : Select One       © Games Rules     : Select One       O Custom application     :       Public Port Range     :       Private Port Range     : |      |  |  |  |  |
|----------------------------------------------------------------------------------------------------|----------------------------------------------------------------------------------------------------|------|--|--|--|--|
| Rule Index       : 0         Select an application       : Select One         @ Games Rules       : Select One         @ Custom application       :         Public Port Range       :         Private Port Range       :         Incal IP Address       :         Protocol       :         Port Forwarding List          Rule       Application       Start       End<br>Port       Port         O       N/A       N/A       N/A       N/A       N/A                                                                                                    | Rule Index     : 0       Select an application     : Select One       © Games Rules     : Select One       O Custom application     :       Public Port Range     :       Private Port Range     : |      |  |  |  |  |
| Select an application : Select One<br>Games Rules : Select One<br>Custom application :<br>Public Port Range :<br>Private Port Range :<br>Private Port Range :<br>Protocol : Both<br>Protocol : Both<br>Port Forwarding List<br>Rule Application Start End Port Local JP Port Local Protocol Edit Cocal<br>0 N/A N/A N/A N/A N/A N/A N/A N/A M/A<br>Port Select One<br>Port Cocal Port Cocal Port Local Port Local Cocal Port Local<br>0 N/A N/A N/A N/A N/A N/A N/A M/A M/A<br>Select One<br>Start End Port Local Port Local Port Local Port Local<br>0 N/A N/A N/A N/A N/A N/A N/A M/A M/A M/A M/A M/A M/A M/A M/A M/A M                                                                                                    | Select an application : Select One  Games Rules : Select One Custom application :  Public Port Range :  Private Port Range :                                                                       |      |  |  |  |  |
| ● Games Rules       : Select One         ● Custom application       :         ● Public Port Range       :         ● Dublic Port Range       :         ● Dublic Port Range       :         ● Dublic Port Range       :         ● Dublic Port Range       :         ● Dublic Port Range       :         ● Dublic Port Range       :         ● Protocol       :         Both       •         Port Forwarding List       Rule         Q       N/A       N/A         Q       N/A       N/A                                                                                                    | Games Rules     Select One     Custom application     Custom Range     Private Port Range     T                                                                                                    |      |  |  |  |  |
| Public Port Range :                                                                                                    | Public Port Range : 7 Private Port Range : 7                                                                                                    |      |  |  |  |  |
| Public Port Range :<br>Private Port Range :<br>Local IP Address :<br>Protocol : Esth<br>Port Forwarding List<br>Rule Application Start End Port Port Local IP Cort Local Protocol Edit End Cort Local IP Cort Local Protocol Edit End Cort Local IP Cort Local IP Cort Local | Private Port Range                                                                                                    |      |  |  |  |  |
| Private Vort Kange :                                                                                                    | Private Port Range                                                                                                    |      |  |  |  |  |
| Protocol : Both<br>Port Forwarding List<br>Rule Application Start End Port Address Start Local IP Port Local Port Local ID Local ID Port Local ID ID ID ID ID ID ID ID ID ID ID ID ID                                                                                                    | Local IP Address :                                                                                                    |      |  |  |  |  |
| Port Forwarding List           Rule         Application         Start<br>Port         End<br>Port         Local IP<br>Address         Start<br>Port<br>Local         End<br>Port         Protocol         Edit         E           0         N/A         N/A         N/A         N/A         N/A         N/A         N/A         N/A                                                                                                    |                                                                                                    |      |  |  |  |  |
| Rule         Application         Start<br>Port         End<br>Port         Local IP<br>Port         Start<br>Port<br>Local         End<br>Port         Protocol         Edit         E           C         N/A         N/A         N/A         N/A         N/A         N/A         N/A         N/A         N/A         I/A         I/A                                                                                                    | Protocol : Both                                                                                                    |      |  |  |  |  |
| Rule     Application     Start<br>Port     End<br>Port     Local JP<br>Address     Port<br>Local     Port<br>Local     Protocol     Edit     E       0     N/A     N/A     N/A     N/A     N/A     N/A     N/A     I/A                                                                                                    | t Forwarding List                                                                                                    |      |  |  |  |  |
| O         N/A         N/A         N/A         N/A         N/A         N/A         N/A         M/A         M/A                                                                                                    |                                                                                                    | Drop |  |  |  |  |
|                                                                                                    |                                                                                                    | лор  |  |  |  |  |
| 1 N/A N/A N/A N/A N/A N/A N/A M/A                                                                                                    | N/A N/A N/A N/A N/A N/A M/A 📝                                                                                                    |      |  |  |  |  |
|                                                                                                    | N/A N/A N/A N/A N/A N/A N/A 📝                                                                                                    |      |  |  |  |  |
| 2 N/A N/A N/A N/A N/A N/A N/A                                                                                                    | N/A N/A N/A N/A N/A N/A N/A                                                                                                    |      |  |  |  |  |
| 3 N/A N/A N/A N/A N/A N/A N/A M/A                                                                                                    | N/A N/A N/A N/A N/A N/A N/A                                                                                                    |      |  |  |  |  |
| 4 N/A N/A N/A N/A N/A N/A N/A M/A                                                                                                    | N/A N/A N/A N/A N/A N/A M/A                                                                                                    |      |  |  |  |  |
| 5 N/A N/A N/A N/A N/A N/A N/A                                                                                                    | i N/A N/A N/A N/A N/A N/A M/A                                                                                                    |      |  |  |  |  |
| 6 N/A N/A N/A N/A N/A N/A N/A                                                                                                    | i N/A N/A N/A N/A N/A N/A M/A                                                                                                    |      |  |  |  |  |
| 7 N/A N/A N/A N/A N/A N/A N/A                                                                                                    | ' N/A N/A N/A N/A N/A N/A M/A                                                                                                    |      |  |  |  |  |
|                                                                                                    | N/A N/A N/A N/A N/A N/A N/A                                                                                                    |      |  |  |  |  |
| S N/A N/A N/A N/A N/A N/A N/A M/A                                                                                                    |                                                                                                    |      |  |  |  |  |
| S         N/A         N/A         N/A         N/A         N/A         N/A         N/A         I/A         I/A                                                                                                    |                                                                                                    |      |  |  |  |  |

• **Port Triggering.** Allows you to configure the router to allow local users to temporarily open ports based on trigger ports.

| Ap     | olication : - |            | -         | ¥          |           |           |
|--------|---------------|------------|-----------|------------|-----------|-----------|
| Active | Triggering    | Port Range |           | Opening Po | ort Range |           |
|        | Start Port    | End Port   | Protocol  | Start Port | End Port  | Protocol  |
|        | 0             | 0          | TCP/UDP V | 0          | 0         | TCP/UDP ¥ |
|        | 0             | 0          | TCP/UDP 🗸 | 0          | 0         | TCP/UDP ¥ |
|        | 0             | 0          | TCP/UDP 🗸 | 0          | 0         | TCP/UDP ¥ |
|        | 0             | 0          | TCP/UDP V | 0          | 0         | TCP/UDP ¥ |
|        | 0             | 0          | TCP/UDP v | 0          | 0         | TCP/UDP ¥ |
|        | 0             | 0          | TCP/UDP v | 0          | 0         | TCP/UDP ¥ |
|        | 0             | 0          | TCP/UDP V | 0          | 0         | TCP/UDP 🗸 |
|        | 0             | 0          | TCP/UDP v | 0          | 0         | TCP/UDP 🗸 |

© ALLNET GmbH Computersysteme 2015 -Alle Rechte vorbehalten Irrtum und Änderungen vorbehalten F. **QoS.** Allows you to set/configure the Quality of Service parameters of your router. Click Add for the settings to take effect.

| QoS                       | : O Activated   Deactivated                       |
|---------------------------|---------------------------------------------------|
| Discipline                | : O WRR ® Strict Priority                         |
| WRR weight                | : Highest 8 High: 4 Medium: 2 Low: 1 (valid:1~15) |
| Rule<br>Rule Index        | Discipline Save.] (ReinhAction Summary)           |
| Active                    | : O Activated   Deactivated                       |
| Application               | : 🔽                                               |
| Physical Ports            | : eth0 eth1 eth2 eth3                             |
| Destination MAC           | 4                                                 |
| IPv4/IPv6                 |                                                   |
| Mask/Prefix               | :                                                 |
| Port Range                | :                                                 |
| Source MAC                | 1                                                 |
| IPv4/IPv6                 | 1                                                 |
| Mask/Prefix               |                                                   |
| Port Range                | :                                                 |
| Protocol ID               |                                                   |
| Vian ID Range             | :                                                 |
| IPP/DS Field              | : O IPP/TOS ® DSCP                                |
| IP Precedence Range       |                                                   |
| Type of Service           | :                                                 |
| DSCP Range                | : ~ (Value Range: 0 ~ 63)                         |
| 802.1p<br>Active          | :                                                 |
| 1PP/DS Field              | : O IPP/TOS ® DSCP                                |
| IP Precedence Remarking   | : 🔽                                               |
| Type of Service Remarking | : <u> </u>                                        |
| DSCP Remarking            | : (Value Range: 0 ~ 63)                           |
| 802.1p Remarking          |                                                   |
| Queue #                   | 1                                                 |

G. **Port Mapping.** Allows ATM PVCs to be permanently routed to a physical interface on the device.

| Application -> Portbinding Group Setting [Help] |                             |
|-------------------------------------------------|-----------------------------|
|                                                 |                             |
| Active                                          | : O Activated   Deactivated |
| Group Index                                     |                             |
| ATM VCs                                         | Port # 0 1 2 3 4 5 6 7      |
| PTM Barrier 0                                   | : Port # 0                  |
| PTM Barrier 1                                   | : Port #                    |
| WAN0 VCs                                        | : Port #                    |
| Ethernet                                        | : Port #                    |
|                                                 | WLan11ac : Port # 1         |
| Group Summary                                   | PortBinding Summary         |
|                                                 | APPLY) DELETE CANCEL        |

H. **Parental Control.** Allows you to limit (1) MAC Addresses on having internet access on specific times of day/s within a week, and (2) URLs on being accessed on specific times of day/s within a week.

| Enable                 | : 0.        | Activated 🖲      | Deactivated |       |                       |       |       |
|------------------------|-------------|------------------|-------------|-------|-----------------------|-------|-------|
| Blocking Type          | : • MAC URL |                  |             |       |                       |       |       |
| MAC Address            | : 00:       | : 00:00:00:00:00 |             |       | Browser's MAC Address |       |       |
|                        | Mon         | Tue              | Wed         | Thu   | Fri                   | Sat   | Sun   |
| Day of Week            |             |                  |             |       |                       |       |       |
| Start Blocking Time    | 00:00       | 00:00            | 00:00       | 00:00 | 00:00                 | 00:00 | 00:00 |
| Blocking Interval Time | 00:00       | 00:00            | 00:00       | 00:00 | 00:00                 | 00:00 | 00:00 |

I. **Firewall**. Allows you to enable or disable Firewall and SPI. By default the said attributes are disabled.

| Application -> | Firewall [Help] |                                                                                                    |
|----------------|-----------------|----------------------------------------------------------------------------------------------------|
|                | Firewall<br>SPI | <ul> <li>Enabled</li> <li>Disabled</li> <li>Enabled</li> <li>WARNING: If you enable SPI, all traffics initiated from WAN would be blocked, including DMZ, Virtual Server and ACL WAN side.)</li> </ul> |
|                |                 | APPLY CANCEL                                                                                                    |

### System

The Advanced – System page allows you to view system information, back-up and Restore settings, and do Firmware upgrade on the router.

The Advanced – System menu has the following sub menus:

- Information
- UPnP
- Settings
- Firmware
- Reboot
- Password

| ALIN                | IET              |                        |                               | ALL-WR0500AC |
|---------------------|------------------|------------------------|-------------------------------|--------------|
| Standard Modus      | Neustart         | Ausloggen              |                               |              |
| Netzwerk            | WLAN             | Anwendung              | System VoIP                   | Status       |
| Information Ze      | eitzone UPnP     | Einstellungen Firmware | Passwort                      |              |
| System->Information | n <u>[Hilfe]</u> |                        |                               |              |
|                     |                  | Firmware Version       | 323.23.1-003alpha             |              |
|                     |                  | Seriennummer           | 5652142700068                 |              |
|                     |                  | LAN MAC Adresse        | 00:26:75:dc:8b:50             |              |
|                     |                  | WLAN MAC Adresse       | 00:26:75:dc:8b:50             |              |
|                     |                  | Betriebsdauer          | 0 Days 6 Hours 31 Mins 49 Sec | 25           |

A. **Information**. Displays detailed information of the router's Firmware version, LAN/WLAN MAC Address and System Uptime.

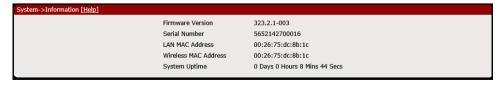

B. **Time Zone**. Allows you to change or synchronize the current time zone used by your router.

| System -> Time Zone [Help] |                                                    |                                                                                                    |
|----------------------------|----------------------------------------------------|----------------------------------------------------------------------------------------------------|
|                            | Current Date/Time                                  | : Thu Sep 4 18:44:04 2014                                                                                                  |
|                            | Synchronize time with                              | <ul> <li>INTP Server automatically</li> <li>PC's Clock</li> <li>Manually</li> </ul>                                        |
|                            | Time Zone<br>Daylight Saving<br>NTP Server Address | : (GMT+08:00) Beijing, Hong Kong, Perth, Singapore, Taipei ▼<br>: ○ Enabled ● Disabled<br>: 0.0.0.0 (0.0.0: Default Value) |
|                            |                                                    | (APPLY) CANCEL                                                                                                    |

C. **UPnP**. Allows you to enable/disable UPnP application set on the router.

| System -> Universal Plug & Play [Help] |                                                                                                    |
|----------------------------------------|----------------------------------------------------------------------------------------------------|
| UPNP<br>Auto-configured                | <ul> <li>: ○ Activated ● Deactivated</li> <li>: ○ Activated ● Deactivated (by UPnP-enabled Application)</li> </ul> |
|                                        |                                                                                                    |
|                                        | APPLY                                                                                                    |

- D. **Settings**. This section allows you to Save, Restore, and Factory default reset your router's configuration.
  - **Back-up.** Click Backup button to save romfile.cfg on your computer, this will serve as your router's back-up configuration file.

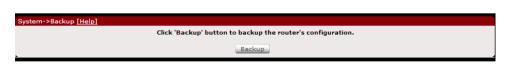

• **Restore**. Click Browse to select romfile.cfg that was saved on your computer to restore your router to the last saved configuration then click Restore for the settings to take effect.

| System->Restore [Help] |                                                           |  |
|------------------------|-----------------------------------------------------------|--|
|                        | Select the configuration file and click 'Restore' button. |  |
|                        | Choose File No file chosen                                |  |
|                        | Restore                                                   |  |

• **Factory Default**. Allows you to Restore the router's factory default. Click Reset for the settings to take effect.

| System->Factory Default [Help] |                                                                            |
|--------------------------------|----------------------------------------------------------------------------|
|                                | Click 'Reset' button to reset the router to factory default configuration. |
|                                | Reset                                                                      |
|                                |                                                                            |

E. Firmware. Allows you to change the firmware saved on the router.

| System->Firmware [Help] |              |             |        |
|-------------------------|--------------|-------------|--------|
| Firmware Ir             | formation    |             |        |
| Current Firm            | ware Version | 323.2.1-003 |        |
| Firmware U              | pgrade       |             | Browse |
|                         |              | Upgrade     |        |

F. **Password**. Allows you to change the password set on the router to access the Web User Interface.

| System -> Administrator | [Help]                                       |                |
|-------------------------|----------------------------------------------|----------------|
|                         | Username<br>New Password<br>Confirm Password | : admin<br>:   |
|                         |                                              | (APPLY) CANCEL |

## VolP

The Advance – Status page displays various router connection statistics for ADSL, LAN, and WLAN. This page also has the following sub menus:

- Basic
- Call Control
- Media
- Speed Dial
- Advanced

| ATTA                                   |                       |
|----------------------------------------|-----------------------|
| ALLNET                                 | ALL-WR0500AC          |
|                                        | ALLEWROSOUAC          |
|                                        |                       |
| Standard Modus Neustart Ausloggen      |                       |
| Netzwerk WLAN                          | System System Status  |
| Basic Anruf Kontrolle Media Speed Dial | Eerweitert            |
| VoIP -> VoIP Basic [Hilfe]             |                       |
|                                        |                       |
| Line                                   | : 1.                  |
| Status                                 | : OActived ODeactived |
| Distplay Name                          |                       |
| Authentication Name                    |                       |
| Password                               |                       |
| Proxy Status<br>SIP Einstellungen      | : Unregistered        |
| SIP Proxy                              | : ©aktiv ®inaktiv     |
| SIP Proxy Address                      | :                     |
| SIP Proxy Port                         |                       |
| SIP Outbound Proxy                     | : Oaktiv Oinaktiv     |
| SIP Outbound Proxy Address             | :                     |
| SIP Outbound Proxy Port                |                       |
| SIP Transport Protocol                 | : UDP -               |
| Local SIP Port                         | : 5060                |
| Local RTP Port                         | : 4000                |
|                                        |                       |
|                                        | BESTÄTIGEN            |
|                                        |                       |

A. **Basic.** Allows you to configure the basic settings of each SIP Line such as the line status, its password, display and authentication name, and other SIP settings.

| VoIP -> VoIP Ba |                              |                       |
|-----------------|------------------------------|-----------------------|
|                 | Line                         | : 1 🗸                 |
|                 | Status                       | : OActived Opeactived |
|                 | Display Name                 | :                     |
|                 | Authentication Name          | :                     |
|                 | Password                     | :                     |
|                 | Proxy Status<br>SIP Settings | : Not Connected       |
|                 | SIP Proxy                    | : OEnable ODisable    |
|                 | SIP Proxy Address            |                       |
|                 | SIP Proxy Port               |                       |
|                 | SIP Outbound Proxy           | : OEnable  OEnable    |
|                 | SIP Outbound Proxy Address   | :                     |
|                 | SIP Outbound Proxy Port      | :                     |
|                 | SIP Transport Protocol       |                       |
|                 | Local SIP Port               | : 5060                |
|                 | Local RTP Port               | : 4000                |
|                 | (                            | APPLY                 |

B. **Call Control.** Allows you to enable or disable call related functions and features of each SIP Line such as call forwarding, call transferring, DND mode, and three way conferencing.

**NOTE:** You have to activate the status of the VoIP SIP line first before you can configure its settings. This can be done on the VoIP Basic menu.

| VoIP -> VoIP Call Control [Help]  |                                 |
|-----------------------------------|---------------------------------|
|                                   |                                 |
| Line                              | : 1 v                           |
|                                   |                                 |
| Anonymous call blocking           | : O Enable 🖲 Disable            |
| Anonymous calling                 | : O Enable   Disable            |
| Caller Id Display                 | : O Enable (On The Local Phone) |
| Call Forward                      | · · · · · ·                     |
| Call Forward                      | : O Enable   Disable            |
| Unconditional Forward Destination | :                               |
| Busy Call Forward                 | : O Enable   Disable            |
| Busy Forward Destination          | :                               |
| No Reply Call Forward             | : O Enable 🖲 Disable            |
| No Reply Forward Destination      | :                               |
| Call Transfer                     |                                 |
| Call Transfer                     | : O Enable   Disable            |
| Blind Transfer Number             | : *21                           |
| Attended Transfer Number          | : *22                           |
| Three-Way Conference              |                                 |
| Three-Way Conference              | : O Enable 🖲 Disable            |
| Conference Number                 | : *3                            |
| Do Not Disturb                    |                                 |
| DND                               | : O Enable 🖲 Disable            |
|                                   |                                 |
| APPLY                             |                                 |
|                                   |                                 |

C. **VoIP Media**. Allows you to change the audio codec applied to each SIP line, and change the packet interval time set in each codec.

**NOTE:** You have to activate the status of the VoIP SIP line first before you can configure its settings. This can be done on the VoIP Basic menu.

| VoIP -> VoIP Media [Help] |                                         |                      |
|---------------------------|-----------------------------------------|----------------------|
|                           |                                         |                      |
| G7                        | 11-A PTime                              | : 20 🗸               |
| G7                        | 11-U PTime                              | : 20 🗸               |
| G7:                       | 22 PTime                                | : 20 🗸               |
| G7:                       | 26-32 PTime                             | : 20 🗸               |
| G7                        | 29 PTime                                | : 20 🗸               |
| Lin                       | ne settings                             |                      |
| Line                      | e                                       | : 1 🗸                |
|                           | D & Silence compression<br>DEC Settings | : O Enable   Disable |
|                           | t Codec                                 | : G.711 A-law 🗸      |
| 2nd                       | d Codec                                 | : G.711 U-law 🗸      |
| 3rd                       | d Codec                                 | : G.726 - 32 v       |
| 4th                       | n Codec                                 | : G.729 v            |
| 5th                       | n Codec                                 | : G.722 v            |
|                           | APPLY                                   | )                    |

D. **Speed Dial.** Allows you to configure and register speed dial indexes and each index's corresponding number for future use.

**NOTE:** You have to activate the status of the VoIP SIP line first before you can configure its settings. This can be done on the VoIP Basic menu.

| Index<br>Speed Dial Nu<br>User Id | ımber                   | : 0<br>:<br>: |                              |      |      |      |   |  |
|-----------------------------------|-------------------------|---------------|------------------------------|------|------|------|---|--|
| Index                             | Speed<br>Dial<br>Number | User<br>Id    | IP Address<br>/ Host<br>Name | Port | Edit | Drop | ^ |  |
| 0                                 | N/A                     | N/A           | N/A                          | N/A  | 1    |      |   |  |
| 1                                 | N/A                     | N/A           | N/A                          | N/A  | 1    |      |   |  |
| 2                                 | N/A                     | N/A           | N/A                          | N/A  | 1    |      |   |  |
| 3                                 | N/A                     | N/A           | N/A                          | N/A  | 1    |      |   |  |
| 4                                 | N/A                     | N/A           | N/A                          | N/A  | 1    |      |   |  |
| 5                                 | N/A                     | N/A           | N/A                          | N/A  | 1    | 1    |   |  |
| 6                                 | N/A                     | N/A           | N/A                          | N/A  | 1    | 1    | Ļ |  |
|                                   |                         | A             | PPLY                         |      |      |      |   |  |

E. **Advanced.** Allows you to enable WAN binding, adjust call volumes for both listening and speaking, define registration and reregistration expiration times, and change other advanced features of each SIP line.

| VoIP -> VoIP Advanced [Help] |                                                                                                    |
|------------------------------|----------------------------------------------------------------------------------------------------|
|                              |                                                                                                    |
| VoIP WAN Bindi               | ng : 🔾 Enable 🖲 Disable                                                                                          |
| VoIP PVC Bindin              | g : PVCO V                                                                                                    |
| Region                       | : CHN-China 🔻                                                                                                    |
| 0                            | You will need to save the configuration of Region to flash and restart system for this change<br>to take effect. |
| DTMF Transport               | Mode : Inband 🔻                                                                                                  |
| FAX                          | : T38 T                                                                                                    |
| Registration Exp             | ire : 900 sec.(60~65536)                                                                                         |
| reRegistration T             | ime : 450 sec.(50~65536)                                                                                         |
| Line                         | : 1 •                                                                                                    |
| Listening Volum              | e : 0 db (-15~15)                                                                                                |
| Speaking Volum               | e : 0 db (-15~15)                                                                                                |
|                              | APPLY                                                                                                    |

### Status

The Status page displays various router connection statistics for xDSL, LAN, and WLAN. This page also has the following sub menus:

- Statistics
- xDSL Status
- System Log
- Diagnostics
- Network Tools

| ALLNET                                          | *                     | 2                                  |              | Y                              | T           |                         | ALL-W                              | /R0500        | AC                   |
|-------------------------------------------------|-----------------------|------------------------------------|--------------|--------------------------------|-------------|-------------------------|------------------------------------|---------------|----------------------|
| Netzwerk                                        | Veustart              |                                    | vendung      | Syste                          |             | VoIP                    | Stat                               | :us           |                      |
| Statisttken xDSL Sta<br>AN Statisttiken [Hilfe] | itus Sys              |                                    | Diagnose     | Netzwerk Hil                   | fsprogramme | 2                       | 2014                               |               |                      |
| Oberfläche Packets                              | <b>Bytes</b> 27890318 | TX<br>Multicast<br>Frames<br>65971 | ollistion Fe | e <mark>hlerFrames</mark><br>0 | Packets     | <b>Bytes</b><br>9352827 | RX<br>Multicast<br>Frames<br>21884 | CRC Fehler    | Under-size<br>Frames |
|                                                 | 27030010              |                                    | 1.50         |                                | 55255       | 3555627                 | 21007                              | -             |                      |
| DSL Statisttiken [Hilfe]                        |                       |                                    |              |                                |             |                         |                                    |               |                      |
| Oberfläche                                      |                       |                                    | тх           |                                |             |                         | RX                                 |               |                      |
| xDSL                                            | Packets<br>N/A        | Bytes<br>N/A                       | Fel<br>N     |                                | ocks<br>N/A | Packets<br>N/A          | Bytes<br>N/A                       | Fehler<br>N/A | Blocks<br>N/A        |
| NLAN Statisttiken [Hilfe]                       |                       |                                    |              |                                |             |                         |                                    |               |                      |
|                                                 |                       |                                    | -            |                                |             |                         | RX                                 |               |                      |
|                                                 |                       |                                    |              |                                |             |                         |                                    |               |                      |
| Oberfläche                                      |                       | Packets                            | TX<br>Dr     | opped                          | Pack        | ets                     | CRC Fehler                         | D             | ropped               |
|                                                 |                       | Packets<br>N/A                     |              | opped<br>N/A                   | Pack<br>N/A |                         |                                    | D             | N/A                  |

# A. **Statistics.** Provides statistical information of LAN, ADSL and WLAN interface.

| Interface     | Packets          | Bytes   | TX<br>Multicast<br>Frames | Collision | Error<br>Frames | Packets | Bytes   | RX<br>Multicast<br>Frames | CRC Errors | Under-size<br>Frames |
|---------------|------------------|---------|---------------------------|-----------|-----------------|---------|---------|---------------------------|------------|----------------------|
| LAN           | 14985            | 9595070 | 2057                      | 0         | 0               | 10563   | 1125813 | 680                       | 0          | 0                    |
|               |                  |         |                           |           |                 |         |         |                           |            |                      |
| DSL Statistic | s <u>[Help]</u>  |         |                           |           |                 |         |         |                           |            |                      |
| Interface     |                  |         | тх                        |           |                 |         | RX      |                           |            |                      |
| Interi        | ace              | Packets | Bytes                     | Errors    | 5               | Blocks  | Packets | Bytes                     | Errors     | Blocks               |
| xDS           | L                | N/A     | N/A                       | N/A       |                 | N/A     | N/A     | N/A                       | N/A        | N/A                  |
| WLAN Statisti | - fuel-1         |         |                           |           |                 |         |         |                           |            |                      |
| WLAN Statisti | cs <u>[Heip]</u> |         |                           |           |                 |         |         |                           |            |                      |
|               | Interface        |         | Packet                    | TX<br>hs  | Dropped         |         | Packets | RX<br>CRC Errors          |            | Dropped              |
|               | 1111011000       |         | FUCKE                     |           |                 |         |         |                           |            |                      |

B. **xDSL Status**. Displays detailed information of the xDSL quality.

| xDSL Description                 | Status        |          |  |
|----------------------------------|---------------|----------|--|
| xDSL Status                      | Not Connected |          |  |
| xDSL Mode                        | N/A           |          |  |
| Cell Delin                       | N/A           |          |  |
| Link Retrain                     | N/A           |          |  |
| Init Errors                      | N/A           |          |  |
| Init Timeouts                    | N/A           |          |  |
| Loss Of Framing                  | N/A           |          |  |
| Errored Seconds                  | N/A           |          |  |
| Severely Error Seconds           | N/A           |          |  |
| HEC Error                        | N/A           |          |  |
|                                  |               |          |  |
| Information                      | DownStream    | Upstream |  |
| SNR Margin                       | N/A           | N/A      |  |
| Attenuation                      | N/A           | N/A      |  |
| Data Rate                        | N/A           | N/A      |  |
| Forward Error Correction Seconds | N/A           | N/A      |  |
| CRC                              | N/A           | N/A      |  |

C. **System Log**. Displays the router's system log.

| Status -> System Log Configuration [Help] |                      |  |  |  |
|-------------------------------------------|----------------------|--|--|--|
| Log                                       | : O Enable 🖲 Disable |  |  |  |
| Log Level                                 | : Emergency 🗸        |  |  |  |
| Display Level                             | : Emergency 🗸        |  |  |  |
| Remote Log                                | : 🔘 Enable 🖲 Disable |  |  |  |
| Server IP Address                         | : 0.0.0.0            |  |  |  |
| Server UDP Port                           | : 514                |  |  |  |
|                                           |                      |  |  |  |
|                                           | APPLY Viewlog        |  |  |  |
|                                           |                      |  |  |  |
|                                           |                      |  |  |  |

D. **Diagnostics**. Display the test results for the connectivity of the physical layer and protocol for xDSL, ATM, WLAN/LAN port and L0041N connection, click Start test to start the test.

| Interface                                  | Status      | Interface                                | Status               |
|--------------------------------------------|-------------|------------------------------------------|----------------------|
| xDSL Synchronization                       | -           | WIRELESS                                 | -                    |
| ng to DHCP Primary or Secondary            | _           | WIRELESS(5G)                             | -                    |
| DNS                                        |             | LAN Port - 1                             | -                    |
|                                            |             | LAN Port - 2                             | -                    |
|                                            |             | LAN Port - 3                             | -                    |
|                                            |             | LAN Port - 4                             | -                    |
|                                            |             |                                          |                      |
| us -> Diagnostic Tools ->ATM Connectivity: | [Help]      | Status -> Diagnostic Tools -> LAN Connec | tivity Status [Help] |
|                                            |             |                                          | Status               |
| ATM Connectivity                           | Status      | LAN Connectivity                         | Status               |
| ATM Connectivity Ping to ATM OAM Segment   | Status<br>- | LAN Connectivity LAN Connection          | -                    |

### E. Network Tools. Allows you to test the router's Internet connectivity.

| Status -> Network Tools [Help] |                                 |               |  |  |
|--------------------------------|---------------------------------|---------------|--|--|
|                                | Process Selection<br>Ping Count | Ping v counts |  |  |
|                                | IP address/URL                  |               |  |  |
| Apply                          |                                 |               |  |  |

## **Router Care Tips**

- 1. Do not deface the router.
- 2. Do not use any power adapters with the router other than the supplied adapter as it may damage the device rendering it unusable.
- 3. Do not let the router get wet, when water gets in contact with the router, the internal components can corrode which breaks down the router.
- 4. Install the router on a flat surface and ensure that there is enough space for air to circulate.
- 5. Avoid dropping the router, depending on the surface where it lands, the router can get cracked casing or internal components may get dislodged affecting its functionality.
- 6. Clean the router's casing with a soft damp cloth and remove dust that may cover the router casing's ventilation regularly.
- 7. Turn off the router and disconnect the power adapter from the power outlet if it will be unattended for a long time.

## **Safety Precautions**

- Do not open, service, or change any component.
- Only qualified technical specialists are allowed to service the equipment.
- Observe safety precautions to avoid electric shock
- Check voltage before connecting to the power supply. Connecting to the wrong voltage will damage the equipment.

# FCC Statement

This equipment has been tested and found to comply with the limits for a Class B digital device, pursuant to part 15 of the FCC Rules. These limits are designed to provide reasonable protection against harmful interference in a residential installation. This equipment generates, uses and can radiate radio frequency energy and, if not installed and used in accordance with the instructions, may cause harmful interference to radio communications. However, there is no guarantee that interference will not occur in a particular installation. If this equipment does cause harmful interference to radio or television reception, which can be determined by turning the equipment off and on, the user is encouraged to try to correct the interference by one or more of the following measures:

- Reorient or relocate the receiving antenna.
- Increase the separation between the equipment and receiver.
- Connect the equipment into an outlet on a circuit different from that to which the receiver is connected.
- Consult the dealer or an experienced radio/TV technician for help.

## FCC Radiation Exposure Statement

This equipment complies with FCC RF radiation exposure limits set forth for an uncontrolled environment. This transmitter must not be co-located or operating in conjunction with any other antenna or transmitter. This equipment should be installed and operated with a minimum distance of 20 centimeters between the radiator and your body.

This device complies with Part 15 of the FCC Rules. Operation is subject to the following two conditions:

- This device may not cause harmful interference and
- This device must accept any interference received, including interference that may cause undesired operation.

### CAUTION!

Any changes or modifications not expressly approved by the party responsible for compliance could void the user's authority to operate the equipment.

## ▲ Safety Warnings

For your safety, be sure to read and follow all warning notices and instructions.

- Do not open the device. Opening or removing the device cover can expose you to dangerous high voltage points or other risks. Only qualified service personnel can service the device. Please contact your vendor for further information.
- Do not use your device during a thunderstorm. There may be a risk of electric shock brought about by lightning.
- Do not expose your device to dust or corrosive liquids.
- Do not use this product near water sources.
- Make sure to connect the cables to the correct ports.
- Do not obstruct the ventilation slots on the device.

**CE-Declaration of Conformity** 

For the following equipment:

### ADSL2+/VDSL Router ALL-WR0500AC

The safety advice in the documentation accompanying the products shall be obeyed. The conformity to the above directive is indicated by the CE sign on the device.

The ALLNET ALL-WR0500AC conforms to the Council EMC Directives of 2004/108/EC. This equipment meets the following conformance standards:

EN 55024:2010 EN 301 489-1 V1.9.2 (2011-09) EN 301 489-17 V2.2.1 (2012-09) EN 61000-3-2: 2014 Class A EN 61000-3-3: 2013 IEC 61000-4-2: 2008 / EN 61000-4-2 :2009 IEC 61000-4-3: 2006+A1: 2007+A2: 2010 / EN 61000-4-3 : 2006+A1: 2008+A2: 2010 IEC 61000-4-4: 2012 / EN 61000-4-4 : 2012 IEC 61000-4-5: 2014 / EN 61000-4-5 : 2006 IEC 61000-4-6: 2013 / EN 61000-4-6 : 2014 IEC 61000-4-11: 2004 / EN 61000-4-11 : 2004

This equipment is intended to be operated in all countries.

This declaration is made by **ALLNET Computersysteme GmbH** Maistraße 2 82110 Germering Germany

Germering, 05.05.2015

Wolfgang Marcus Bauer CEO

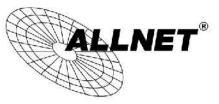

Germering, 5th of May 2015

#### DISCLAIMER\_OF\_WARRANTY

This Program is free software; you can redistribute it and/or modify it under the terms of the GNU General Public License as published by the Free Software Foundation; version 2 of the License.

This Program is distributed in the hope that it will be useful, but WITHOUT ANY WARRANTY; without even the implied warranty of MERCHANTABILITY or FITNESS FOR A PARTICULAR PURPOSE. See the GNU General Public License for more details.

You should have received a copy of the GNU General Public License along with this Program; if not, write to the Free Software Foundation, Inc., 59 Temple Place, Suite 330, Boston, MA 02111-1307 USA.

The full text of the GNU General Public License version 2 is included with the software distribution in the file LICENSE.GPLv2

#### NO WARRANTY

BECAUSE THE PROGRAM IS LICENSED FREE OF CHARGE, THERE IS NO WARRANTY FOR THE PROGRAM, TO THE EXTENT PERMITTED BY APPLICABLE LAW. EXCEPT WHEN OTHERWISE STATED IN WRITING THE COPYRIGHT HOLDERS AND/OR OTHER PARTIES PROVIDE THE PROGRAM "AS IS" WITHOUT WARRANTY OF ANY KIND, EITHER EXPRESSED OR IMPLIED, INCLUDING, BUT NOT LIMITED TO, THE IMPLIED WARRANTIES OF MERCHANTABILITY AND FITNESS FOR A PARTICULAR PURPOSE. THE ENTIRE RISK AS TO THE QUALITY AND PERFORMANCE OF THE PROGRAM IS WITH YOU. SHOULD THE PROGRAM PROVE DEFECTIVE, YOU ASSUME THE COST OF ALL NECESSARY SERVICING, REPAIR OR CORRECTION. IN NO EVENT UNLESS REQUIRED BY APPLICABLE LAW OR AGREED TO IN WRITING WILL ANY COPYRIGHT HOLDER, OR ANY OTHER PARTY WHO MAY MODIFY AND/OR REDISTRIBUTE THE PROGRAM AS PERMITTED ABOVE, BE LIABLE TO YOU FOR DAMAGES, INCLUDING ANY GENERAL, SPECIAL, INCLIDENTAL OR CONSEQUENTIAL DAMAGES ARISING OUT OF THE USE OR INABILITY TO USE THE PROGRAM (INCLUDING BUT NOT LIMITED TO LOSS OF DATA OR DATA BEING RENDERED INACCURATE OR LOSSES SUSTAINED BY YOU OR THIRD PARTIES OR A FAILURE OF THE PROGRAM TO OPERATE WITH ANY OTHER PROGRAMS), EVEN IF SUCH HOLDER OR OTHER PARTY HAS BEEN ADVISED OF THE PROGRAM TO PERATE WITH ANY OTHER PROGRAMS), EVEN IF SUCH HOLDER OR OTHER PARTY HAS BEEN ADVISED OF THE PROSES SUSTAINED BY OU OR THIRD PARTY HAS BEEN ADVISED OF THE PROSES SUSTAINED BY OU OR THIRD PARTY HAS BEEN ADVISED OF THE PROSES SUSTAINED BY OU OR THIRD PARTY HAS BEEN ADVISED OF THE PROSEMINE WITH ANY OTHER PROGRAMS), EVEN IF SUCH HOLDER OR OTHER PARTY HAS BEEN ADVISED OF THE POSSIBILITY OF SUCH DAMAGES.

#### Written Offer for Source Code

For binaries that you receive from ALLNET GmbH Computersysteme on physical media or within the download of the offered firmware that are licensed under any version of the GNU General Public License (GPL) or the GNU LGPL, you can receive a complete machine-readable copy of the source code by sending a written request to:

ALLNET GmbH Computersysteme Maistrasse 2 82110 Germering

Your request should include: (i) the name of the covered binary, (ii) the version number of the ALLNET product containing the covered binary, (iii) your name, (iv) your company name (if applicable) and (v) your return mailing and email address (if available). We may charge you a nominal fee to cover the cost of the media and distribution. Your request must be sent within three (3) years of the date you received the GPL or LGPL covered code. For your convenience, some or all of the source code may also be found at:

#### http://www.allnet.de/gpl.html

#### LICENSE.GPLv2

GNU GENERAL PUBLIC LICENSE

Version 2, June 1991

Copyright (C) 1989, 1991 Free Software Foundation, Inc. 51 Franklin Street, Fifth Floor, Boston, MA 02110-1301, USA Everyone is permitted to copy and distribute verbatim copies of this license document, but changing it is not allowed.

#### Preamble

The licenses for most software are designed to take away your freedom to share and change it. By contrast, the GNU General Public License is intended to guarantee your freedom to share and change free software--to make sure the software is free for all its users. This General Public License applies to most of the Free Software Foundation's software and to any other program whose authors commit to using it. (Some other Free Software Foundation software is covered by the GNU Library General Public License instead.) You can apply it to your programs, too.

When we speak of free software, we are referring to freedom, not price. Our General Public Licenses are designed to make sure that you have the freedom to distribute copies of free software (and charge for this service if you wish), that you receive source code or can get it if you want it, that you can change the software or use pieces of it in new free programs; and that you know you can do these things.

To protect your rights, we need to make restrictions that forbid anyone to deny you these rights or to ask you to surrender the rights. These restrictions translate to certain responsibilities for you if you distribute copies of the software, or if you modify it.

For example, if you distribute copies of such a program, whether gratis or for a fee, you must give the recipients all the rights that you have. You must make sure that they, too, receive or can get the source code. And you must show them these terms so they know their rights.

We protect your rights with two steps: (1) copyright the software, and (2) offer you this license which gives you legal permission to copy, distribute and/or modify the software.

Also, for each author's protection and ours, we want to make certain that everyone understands that there is no warranty for this free software. If the software is modified by someone else and passed on, we want its recipients to know that what they have is not the original, so that any problems introduced by others will not reflect on the original authors' reputations.

Page 68 of 75

© ALLNET GmbH Computersysteme 2015 -Alle Rechte vorbehalten Irrtum und Änderungen vorbehalten Finally, any free program is threatened constantly by software patents. We wish to avoid the danger that redistributors of a free program will individually obtain patent licenses, in effect making the program proprietary. To prevent this, we have made it clear that any patent must be licensed for everyone's free use or not licensed at all. The precise terms and conditions for copying, distribution and modification follow.

#### GNU GENERAL PUBLIC LICENSE

#### TERMS AND CONDITIONS FOR COPYING, DISTRIBUTION AND MODIFICATION

- 0. This License applies to any program or other work which contains a notice placed by the copyright holder saying it may be distributed under the terms of this General Public License. The "Program", below, refers to any such program or work, and a "work based on the Program" means either the Program or any derivative work under copyright law: that is to say, a work containing the Program or a portion of it, either verbatim or with modifications and/or translated into another language. (Hereinafter, translation is included without limitation in the term "modification".) Each licensee is addressed as "you". Activities other than copying, distribution and modification are not covered by this License; they are outside its scope. The act of running the Program is not restricted, and the output from the Program is covered only if its contents constitute a work based on the Program (independent of having been made by running the Program). Whether that is true depends on what the Program does.
- 1. You may copy and distribute verbatim copies of the Program's source code as you receive it, in any medium, provided that you conspicuously and appropriately publish on each copy an appropriate copyright notice and disclaimer of warranty; keep intact all the notices that refer to this License and to the absence of any warranty; and give any other recipients of the Program a copy of this License along with the Program. You may charge a fee for the physical act of transferring a copy, and you may at your option offer warranty protection in exchange for a fee.
- You may modify your copy or copies of the Program or any portion of it, thus forming a work based on the Program, and copy and distribute such modifications or work under the terms of Section 1 above, provided that you also meet all of these conditions:
  - a) You must cause the modified files to carry prominent notices stating that you changed the files and the date of any change.
  - b) You must cause any work that you distribute or publish, that in whole or in part contains or is derived from the Program or any part thereof, to be licensed as a whole at no charge to all third parties under the terms of this License.
  - c) If the modified program normally reads commands interactively when run, you must cause it, when started running for such interactive use in the most ordinary way, to print or display an announcement including an appropriate copyright notice and a notice that there is no warranty (or else, saying that you provide a warranty) and that users may redistribute the program under these conditions, and telling the user how to view a copy of this License. (Exception: if the Program itself is interactive but does not normally print such an announcement, your work based on the Program is not required to print an announcement.)

These requirements apply to the modified work as a whole. If identifiable sections of that work are not derived from the Program, and can be reasonably considered independent and separate works in themselves, then this License, and its terms, do not apply to those sections when you distribute them as separate works. But when you distribute the same sections as part of a whole which is a work based on the Program, the distribution of the whole must be on the terms of this License, whose permissions for other licensees extend to the entire whole, and thus to each and every part regardless of who wrote it. Thus, it is not the intent of this section to claim rights or contest your rights to work written entirely by you; rather, the intent is to exercise the right to control the distribution of derivative or collective works based on the Program.

In addition, mere aggregation of another work not based on the Program with the Program (or with a work based on the Program) on a volume of a storage or distribution medium does not bring the other work under the scope of this License.

- 3. You may copy and distribute the Program (or a work based on it, under Section 2) in object code or executable form under the terms of Sections 1 and 2 above provided that you also do one of the following:
  - a) Accompany it with the complete corresponding machine-readable source code, which must be distributed under the terms of Sections and 2 above on a medium customarily used for software interchange; or,
  - b) Accompany it with a written offer, valid for at least three years, to give any third party, for a charge no more than your cost of physically performing source distribution, a complete machine-readable copy of the corresponding source code, to be distributed under the terms of Sections 1 and 2 above on a medium customarily used for software interchange; or,
  - c) Accompany it with the information you received as to the offer to distribute corresponding source code. (This alternative is allowed only for noncommercial distribution and only if you received the program in object code or executable form with such an offer, in accord with Subsection b above.)

The source code for a work means the preferred form of the work for making modifications to it. For an executable work, complete source code means all the source code for all modules it contains, plus any associated interface definition files, plus the scripts used to control compilation and installation of the executable. However, as a special exception, the source code distributed need not include anything that is normally distributed (in either source or binary form) with the major components (compiler, kernel, and so on) of the operating system on which the executable runs, unless that component itself accompanies the executable.

If distribution of executable or object code is made by offering access to copy from a designated place, then offering equivalent access to copy the source code from the same place counts as distribution of the source code, even though third parties are not compelled to copy the source along with the object code.

- 4. You may not copy, modify, sublicense, or distribute the Program except as expressly provided under this License. Any attempt otherwise to copy, modify, sublicense or distribute the Program is void, and will automatically terminate your rights under this License. However, parties who have received copies, or rights, from you under this License will not have their licenses terminated so long as such parties remain in full compliance.
- 5. You are not required to accept this License, since you have not signed it. However, nothing else grants you permission to modify or distribute the Program or its derivative works. These actions are prohibited by law if you do not accept this License. Therefore, by modifying or distributing the Program (or any work based on the Program), you indicate your acceptance of this License to do so, and all its terms and conditions for copying, distributing or modifying the Program or works based on it.
- 6. Each time you redistribute the Program (or any work based on the Program), the recipient automatically receives a license from the original licensor to copy, distribute or modify the Program subject to these terms and conditions. You may not impose any further restrictions on the recipients' exercise of the rights granted herein. You are not responsible for enforcing compliance by third parties to this License.
- 7. If, as a consequence of a court judgment or allegation of patent infringement or for any other reason (not limited to patent issues), conditions are imposed on you (whether by court order, agreement or otherwise) that contradict the conditions of this License, they do not excuse you from the conditions of this License. If you cannot distribute so as to satisfy simultaneously your obligations under this License and any other pertinent obligations, then as a consequence you may not distribute the Program at all. For example, if a patent license would not permit royalty-free redistribution of the Program by all those who receive copies directly or indirectly through you, then the only way you could satisfy both it and this License would be to refrain entirely from distribution of the Program.

If any portion of this section is held invalid or unenforceable under any particular circumstance, the balance of the section is intended to apply and the section as a whole is intended to apply in other circumstances. It is not the purpose of this section to induce you to infringe any patents or other property right claims or to contest validity of any such claims; this section has the sole purpose of protecting the integrity of the free software distribution system, which is implemented by public license practices. Many people have made generous contributions to the wide range of software distributed through that system in reliance on consistent application of that system; it is up to the author/donor to decide if he or she is willing to distribute software through any other system and a licensee cannot impose that choice.

This section is intended to make thoroughly clear what is believed to be a consequence of the rest of this License.

- 8. If the distribution and/or use of the Program is restricted in certain countries either by patents or by copyrighted interfaces, the original copyright holder who places the Program under this License may add an explicit geographical distribution limitation excluding those countries, so that distribution is permitted only in or among countries not thus excluded. In such case, this License incorporates the limitation as if written in the body of this License.
- 9. The Free Software Foundation may publish revised and/or new versions of the General Public License from time to time. Such new versions will be similar in spirit to the present version, but may differ in detail to address new problems or concerns. Each version is given a distinguishing version number. If the Program specifies a version number of this License

which applies to it and "any later version", you have the option of following the terms and conditions either of that version or of any later version published by the Free Software Foundation. If the Program does not specify a version number of this License, you may choose any version ever published by the Free Software Foundation.

10. If you wish to incorporate parts of the Program into other free programs whose distribution conditions are different, write to the author to ask for permission. For software which is copyrighted by the Free Software Foundation, write to the Free Software Foundation; we sometimes make exceptions for this. Our decision will be guided by the two goals of preserving the free status of all derivatives of our free software and of promoting the sharing and reuse of software generally.

#### NO WARRANTY

- 11. BECAUSE THE PROGRAM IS LICENSED FREE OF CHARGE, THERE IS NO WARRANTY FOR THE PROGRAM, TO THE EXTENT PERMITTED BY APPLICABLE LAW. EXCEPT WHEN OTHERWISE STATED IN WRITING THE COPYRIGHT HOLDERS AND/OR OTHER PARTIES PROVIDE THE PROGRAM "AS IS" WITHOUT WARRANTY OF ANY KIND, EITHER EXPRESSED OR IMPLIED, INCLUDING, BUT NOT LIMITED TO, THE IMPLIED WARRANTIES OF MERCHANTABILITY AND FITNESS FOR A PARTICULAR PURPOSE. THE ENTIRE RISK AS TO THE QUALITY AND PERFORMANCE OF THE PROGRAM IS WITH YOU. SHOULD THE PROGRAM PROVE DEFECTIVE, YOU ASSUME THE COST OF ALL NECESSARY SERVICING, REPAIR OR CORRECTION.
- 12. IN NO EVENT UNLESS REQUIRED BY APPLICABLE LAW OR AGREED TO IN WRITING WILL ANY COPYRIGHT HOLDER, OR ANY OTHER PARTY WHO MAY MODIFY AND/OR REDISTRIBUTE THE PROGRAM AS PERMITTED ABOVE, BE LIABLE TO YOU FOR DAMAGES, INCLUDING ANY GENERAL, SPECIAL, INCIDENTAL OR CONSEQUENTIAL DAMAGES ARISING OUT OF THE USE OR INABILITY TO USE THE PROGRAM (INCLUDING BUT NOT LIMITED TO LOSS OF DATA OR DATA BEING RENDERED INACCURATE OR LOSSES SUSTAINED BY YOU OR THIRD PARTIES OR A FAILURE OF THE PROGRAM TO OPERATE WITH ANY OTHER PROGRAMS), EVEN IF SUCH HOLDER OR OTHER PARTY HAS BEEN ADVISED OF THE POSSIBILITY OF SUCH DAMAGES.

#### END OF TERMS AND CONDITIONS

How to Apply These Terms to Your New Programs

If you develop a new program, and you want it to be of the greatest possible use to the public, the best way to achieve this is to make it free software which everyone can redistribute and change under these terms.

Page 70 of 75

© ALLNET GmbH Computersysteme 2015 -Alle Rechte vorbehalten Irrtum und Änderungen vorbehalten To do so, attach the following notices to the program. It is safest to attach them to the start of each source file to most effectively convey the exclusion of warranty; and each file should have at least the "copyright" line and a pointer to where the full notice is found.

<one line to give the program's name and a brief idea of what it does.> Copyright (C) <year> <name of
author>

This program is free software; you can redistribute it and/or modify it under the terms of the GNU General Public License as published by the Free Software Foundation; either version 2 of the License, or (at your option) any later version.

This program is distributed in the hope that it will be useful, but WITHOUT ANY WARRANTY; without even the implied warranty of MERCHANTABILITY or FITNESS FOR A PARTICULAR PURPOSE. See the GNU General Public License for more details.

You should have received a copy of the GNU General Public License along with this program; if not, write to the Free Software Foundation, Inc., 51 Franklin Street, Fifth Floor, Boston, MA 02110-1301, USA Also add information on how to contact you by electronic and paper mail. If the program is interactive, make it output a short notice like this when it starts in an interactive mode:

Gnomovision version 69, Copyright (C) year name of author Gnomovision comes with ABSOLUTELY NO WARRANTY; for details type `show w'. This is free software, and you are welcome to redistribute it under certain conditions; type `show c' for details.

The hypothetical commands 'show w' and 'show c' should show the appropriate parts of the General Public License. Of course, the commands you use may be called something other than 'show w' and 'show c'; they could even be mouse-clicks or menu items--whatever suits your program. You should also get your employer (if you work as a programmer) or your school, if any, to sign a "copyright disclaimer" for the program, if necessary. Here is a sample; alter the names:

Yoyodyne, Inc., hereby disclaims all copyright interest in the program `Gnomovision' (which makes passes at compilers) written by James Hacker.

<signature of Ty Coon>, 1 April 1989 Ty Coon, President of Vice

This General Public License does not permit incorporating your program into proprietary programs. If your program is a subroutine library, you may consider it more useful to permit linking proprietary applications with the library. If this is what you want to do, use the GNU Lesser General Public License instead of this License.

#### LICENSE.LGPLv2.1

GNU LESSER GENERAL PUBLIC LICENSE Version 2.1, February 1999

Copyright (C) 1991, 1999 Free Software Foundation, Inc. 51 Franklin Street, Fifth Floor, Boston, MA 02110-1301 USA Everyone is permitted to copy and distribute verbatim copies of this license document, but changing it is not allowed. [This is the first released version of the Lesser GPL. It also counts as the successor of the GNU Library Public License, version 2, hence the version number 2.1.]

#### Preamble

The licenses for most software are designed to take away your freedom to share and change it. By contrast, the GNU General Public Licenses are intended to guarantee your freedom to share and change free software-to make sure the software is free for all its users.

This license, the Lesser General Public License, applies to some specially designated software packages--typically libraries--of the Free Software Foundation and other authors who decide to use it. You can use it too, but we suggest you first think carefully about whether this license or the ordinary General Public License is the better strategy to use in any particular case, based on the explanations below.

When we speak of free software, we are referring to freedom of use, not price. Our General Public Licenses are designed to make sure that you have the freedom to distribute copies of free software (and charge for this service if you wish); that you receive source code or can get it if you want it; that you can change the software and use pieces of it in new free programs; and that you are informed that you can do these things. To protect your rights, we need to make restrictions that forbid distributors to deny you these rights or to ask

you to surrender these rights. These restrictions translate to certain responsibilities for you if you distribute copies of the library or if you modify it.

For example, if you distribute copies of the library, whether gratis or for a fee, you must give the recipients all the rights that we gave you. You must make sure that they, too, receive or can get the source code. If you link other code with the library, you must provide complete object files to the recipients, so that they can relink them with the library after making changes to the library and recompiling it. And you must show them these terms so they know their rights.

We protect your rights with a two-step method: (1) we copyright the library, and (2) we offer you this license, which gives you legal permission to copy, distribute and/or modify the library.

To protect each distributor, we want to make it very clear that there is no warranty for the free library. Also, if the library is modified by someone else and passed on, the recipients should know that what they have is not the original version, so that the original author's reputation will not be affected by problems that might be introduced by others. Finally, software patents pose a constant threat to the existence of any free program. We wish to make sure that a company cannot effectively restrict the users of a free program by obtaining a restrictive license from a patent holder. Therefore, we insist that any patent license obtained for a version of the library must be consistent with the full freedom of use specified in this license.

Most GNU software, including some libraries, is covered by the ordinary GNU General Public License. This license, the GNU Lesser General Public License, applies to certain designated libraries, and is quite different from the ordinary General Public License. We use this license for certain libraries in order to permit linking those libraries into non-free programs.

When a program is linked with a library, whether statically or using a shared library, the combination of the two is legally speaking a combined work, a derivative of the original library. The ordinary General Public License therefore permits such linking only if the entire combination fits its criteria of freedom. The Lesser General Public License permits more lax criteria for linking other code with the library.

We call this license the "Lesser" General Public License because it does Less to protect the user's freedom than the ordinary General Public License. It also provides other free software developers Less of an advantage over competing non-free programs. These disadvantages are the reason we use the ordinary General Public License for many libraries. However, the Lesser license provides advantages in certain special circumstances.

For example, on rare occasions, there may be a special need to encourage the widest possible use of a certain library, so that it becomes a de-facto standard. To achieve this, non-free programs must be allowed to use the library. A more frequent case is that a free library does the same job as widely used non-free libraries. In this case, there is little to gain by limiting the free library to free software only, so we use the Lesser General Public License.

In other cases, permission to use a particular library in non-free programs enables a greater number of people to use a large body of free software. For example, permission to use the GNU C Library in non-free programs enables many more people to use the whole GNU operating system, as well as its variant, the GNU/Linux operating system.

Although the Lesser General Public License is Less protective of the users' freedom, it does ensure that the user of a program that is linked with the Library has the freedom and the wherewithal to run that program using a modified version of the Library.

The precise terms and conditions for copying, distribution and modification follow. Pay close attention to the difference between a "work based on the library" and a "work that uses the library". The former contains code derived from the library, whereas the latter must be combined with the library in order to run.

#### GNU LESSER GENERAL PUBLIC LICENSE

#### TERMS AND CONDITIONS FOR COPYING, DISTRIBUTION AND MODIFICATION

0. This License Agreement applies to any software library or other program which contains a notice placed by the copyright holder or other authorized party saying it may be distributed under the terms of this Lesser General Public License (also called "this License"). Each licensee is addressed as "you".

A "library" means a collection of software functions and/or data prepared so as to be conveniently linked with application programs (which use some of those functions and data) to form executables.

The "Library", below, refers to any such software library or work which has been distributed under these terms. A "work based on the Library" means either the Library or any derivative work under copyright law: that is to say, a work containing the Library or a portion of it, either verbatim or with modifications and/or translated straightforwardly into another language. (Hereinafter, translation is included without limitation in the term "modification".)

"Source code" for a work means the preferred form of the work for making modifications to it. For a library, complete source code means all the source code for all modules it contains, plus any associated interface definition files, plus the scripts used to control compilation and installation of the library.

Activities other than copying, distribution and modification are not covered by this License; they are outside its scope. The act of running a program using the Library is not restricted, and output from such a program is covered only if its contents constitute a work based on the Library (independent of the use of the Library in a tool for writing it). Whether that is true depends on what the Library does and what the program that uses the Library does.

1. You may copy and distribute verbatim copies of the Library's complete source code as you receive it, in any medium, provided that you conspicuously and appropriately publish on each copy an appropriate copyright notice and disclaimer of warranty; keep intact all the notices that refer to this License and to the absence of any warranty; and distribute a copy of this License along with the Library.

You may charge a fee for the physical act of transferring a copy, and you may at your option offer warranty protection in exchange for a fee.

- 2. You may modify your copy or copies of the Library or any portion of it, thus forming a work based on the Library, and copy and distribute such modifications or work under the terms of Section 1 above, provided that you also meet all of these conditions:
  - a) The modified work must itself be a software library.
  - b) You must cause the files modified to carry prominent notices stating that you changed the files and the date of any change.
  - c) You must cause the whole of the work to be licensed at no charge to all third parties under the terms of this License.
  - d) If a facility in the modified Library refers to a function or a table of data to be supplied by an application program that uses the facility, other than as an argument passed when the facility is invoked, then you must make a good faith effort to ensure that, in the event an application does not supply such function or table, the facility still operates, and performs whatever part of its purpose remains meaningful.
     (For example, a function in a library to compute square roots has a purpose that is entirely well-defined independent of the application. Therefore, Subsection 2d requires that any application-supplied function

Page 72 of 75

© ALLNET GmbH Computersysteme 2015 -Alle Rechte vorbehalten Irrtum und Änderungen vorbehalten or table used by this function must be optional: if the application does not supply it, the square root function must still compute square roots.)

These requirements apply to the modified work as a whole. If identifiable sections of that work are not derived from the Library, and can be reasonably considered independent and separate works in themselves, then this License, and its terms, do not apply to those sections when you distribute them as separate works. But when you distribute the same sections as part of a whole which is a work based on the Library, the distribution of the whole must be on the terms of this License, whose permissions for other licensees extend to the entire whole, and thus to each and every part regardless of who wrote it.

Thus, it is not the intent of this section to claim rights or contest your rights to work written entirely by you; rather, the intent is to exercise the right to control the distribution of derivative or collective works based on the Library.

In addition, mere aggregation of another work not based on the Library with the Library (or with a work based on the Library) on a volume of a storage or distribution medium does not bring the other work under the scope of this License.

3. You may opt to apply the terms of the ordinary GNU General Public License instead of this License to a given copy of the Library. To do this, you must alter all the notices that refer to this License, so that they refer to the ordinary GNU General Public License, version 2, instead of to this License. (If a newer version than version 2 of the ordinary GNU General Public License has appeared, then you can specify that version instead if you wish.) Do not make any other change in these notices.

Once this change is made in a given copy, it is irreversible for that copy, so the ordinary GNU General Public License applies to all subsequent copies and derivative works made from that copy.

This option is useful when you wish to copy part of the code of the Library into a program that is not a library.
You may copy and distribute the Library (or a portion or derivative of it, under Section 2) in object code or executable form under the terms of Sections 1 and 2 above provided that you accompany it with the complete corresponding machine-readable source code, which must be distributed under the terms of Sections 1 and 2 above on a medium customarily used for software interchange.

If distribution of object code is made by offering access to copy from a designated place, then offering equivalent access to copy the source code from the same place satisfies the requirement to distribute the source code, even though third parties are not compelled to copy the source along with the object code.

5. A program that contains no derivative of any portion of the Library, but is designed to work with the Library by being compiled or linked with it, is called a "work that uses the Library". Such a work, in isolation, is not a derivative work of the Library, and therefore falls outside the scope of this License. However, linking a "work that uses the Library" with the Library creates an executable that is a derivative of the Library (because it contains portions of the Library), rather than a "work that uses the library". The executable is therefore covered by this License. Section 6 states terms for distribution of such executables. When a "work that uses the Library" uses material from a header file that is part of the Library, the object code for the work may be a derivative work of the Library even though the source code is not. Whether this is true is especially significant if the work can be linked without the Library, or if the work is itself a library. The threshold for this to be true is not precisely defined by law.

If such an object file uses only numerical parameters, data structure layouts and accessors, and small macros and small inline functions (ten lines or less in length), then the use of the object file is unrestricted, regardless of whether it is legally a derivative work. (Executables containing this object code plus portions of the Library will still fall under Section 6.)

Otherwise, if the work is a derivative of the Library, you may distribute the object code for the work under the terms of Section 6. Any executables containing that work also fall under Section 6, whether or not they are linked directly with the Library itself.

6. As an exception to the Sections above, you may also combine or link a "work that uses the Library" with the Library to produce a work containing portions of the Library, and distribute that work under terms of your choice, provided that the terms permit modification of the work for the customer's own use and reverse engineering for debugging such modifications.

You must give prominent notice with each copy of the work that the Library is used in it and that the Library and its use are covered by this License. You must supply a copy of this License. If the work during execution displays copyright notices, you must include the copyright notice for the Library among them, as well as a reference directing the user to the copy of this License. Also, you must do one of these things:

- a) Accompany the work with the complete corresponding machine-readable source code for the Library including whatever changes were used in the work (which must be distributed under Sections 1 and 2 above); and, if the work is an executable linked with the Library, with the complete machine-readable "work that uses the Library", as object code and/or source code, so that the user can modify the Library and then relink to produce a modified executable containing the modified Library. (It is understood that the user who changes the contents of definitions files in the Library will not necessarily be able to recompile the application to use the modified definitions.)
- b) Use a suitable shared library mechanism for linking with the Library. A suitable mechanism is one that (1) uses at run time a copy of the library already present on the user's computer system, rather than copying library functions into the executable, and (2) will operate properly with a modified version of the library, if the user installs one, as long as the modified version is interface-compatible with the version that the work was made with.
- c) Accompany the work with a written offer, valid for at least three years, to give the same user the materials specified in Subsection 6a, above, for a charge no more than the cost of performing this distribution.
- d) If distribution of the work is made by offering access to copy from a designated place, offer equivalent access to copy the above specified materials from the same place.
- e) Verify that the user has already received a copy of these materials or that you have already sent this user a copy.

For an executable, the required form of the "work that uses the Library" must include any data and utility programs needed for reproducing the executable from it. However, as a special exception, the materials to be distributed need not include anything that is normally distributed (in either source or binary form) with the major components (compiler, kernel, and so on) of the operating system on which the executable runs, unless that component itself accompanies the executable.

It may happen that this requirement contradicts the license restrictions of other proprietary libraries that do not normally accompany the operating system. Such a contradiction means you cannot use both them and the Library together in an executable that you distribute.

- 7. You may place library facilities that are a work based on the Library side-by-side in a single library together with other library facilities not covered by this License, and distribute such a combined library, provided that the separate distribution of the work based on the Library and of the other library facilities is otherwise permitted, and provided that you do these two things:
  - a) Accompany the combined library with a copy of the same work based on the Library, uncombined with any other library facilities. This must be distributed under the terms of the Sections above.
  - b) Give prominent notice with the combined library of the fact that part of it is a work based on the Library, and explaining where to find the accompanying uncombined form of the same work.
- 8. You may not copy, modify, sublicense, link with, or distribute the Library except as expressly provided under this License. Any attempt otherwise to copy, modify, sublicense, link with, or distribute the Library is void, and will automatically terminate your rights under this License. However, parties who have received copies, or rights, from you under this License will not have their licenses terminated so long as such parties remain in full compliance.
- 9. You are not required to accept this License, since you have not signed it. However, nothing else grants you permission to modify or distribute the Library or its derivative works. These actions are prohibited by law if you do not accept this License. Therefore, by modifying or distributing the Library (or any work based on the Library), you indicate your acceptance of this License to do so, and all its terms and conditions for copying, distributing or modifying the Library or works based on it.
- 10. Each time you redistribute the Library (or any work based on the Library), the recipient automatically receives a license from the original licensor to copy, distribute, link with or modify the Library subject to these terms and conditions. You may not impose any further restrictions on the recipients' exercise of the rights granted herein. You are not responsible for enforcing compliance by third parties with this License.
- 11. If, as a consequence of a court judgment or allegation of patent infringement or for any other reason (not limited to patent issues), conditions are imposed on you (whether by court order, agreement or otherwise) that contradict the conditions of this License, they do not excuse you from the conditions of this License. If you cannot distribute so as to satisfy simultaneously your obligations under this License and any other pertinent obligations, then as a consequence you may not distribute the Library at all. For example, if a patent license would not permit royalty-free redistribution of the Library by all those who receive copies directly or indirectly through you, then the only way you could satisfy both it and this License would be to refrain entirely from distribution of the Library.

If any portion of this section is held invalid or unenforceable under any particular circumstance, the balance of the section is intended to apply, and the section as a whole is intended to apply in other circumstances. It is not the purpose of this section to induce you to infringe any patents or other property right claims or to contest validity of any such claims; this section has the sole purpose of protecting the integrity of the free software distribution system which is implemented by public license practices. Many people have made generous contributions to the wide range of software distributed through that system in reliance on consistent application of that system; it is up to the author/donor to decide if he or she is willing to distribute software through any other system and a licensee cannot impose that choice.

This section is intended to make thoroughly clear what is believed to be a consequence of the rest of this License.

- 12. If the distribution and/or use of the Library is restricted in certain countries either by patents or by copyrighted interfaces, the original copyright holder who places the Library under this License may add an explicit geographical distribution limitation excluding those countries, so that distribution is permitted only in or among countries not thus excluded. In such case, this License incorporates the limitation as if written in the body of this License.
- 13. The Free Software Foundation may publish revised and/or new versions of the Lesser General Public License from time to time. Such new versions will be similar in spirit to the present version, but may differ in detail to address new problems or concerns. Each version is given a distinguishing version number. If the Library specifies a version number of this License which applies to it and "any later version", you have the option of following the terms and conditions either of that version or of any later version published by the Free Software Foundation. If the Library does not

of that version or of any later version published by the Free Software Foundation. If the Library does not specify a license version number, you may choose any version ever published by the Free Software Foundation.

14. If you wish to incorporate parts of the Library into other free programs whose distribution conditions are incompatible with these, write to the author to ask for permission. For software which is copyrighted by the Free Software Foundation, write to the Free Software Foundation; we sometimes make exceptions for this. Our decision will be guided by the two goals of preserving the free status of all derivatives of our free software and of promoting the sharing and reuse of software generally.

#### NO WARRANTY

15. BECAUSE THE LIBRARY IS LICENSED FREE OF CHARGE, THERE IS NO WARRANTY FOR THE LIBRARY, TO THE EXTENT PERMITTED BY APPLICABLE LAW. EXCEPT WHEN OTHERWISE STATED IN WRITING THE COPYRIGHT HOLDERS AND/OR OTHER PARTIES PROVIDE THE LIBRARY "AS IS" WITHOUT WARRANTY OF ANY KIND, EITHER EXPRESSED OR IMPLIED, INCLUDING, BUT NOT LIMITED TO, THE IMPLIED WARRANTIES OF MERCHANTABILITY AND FITNESS FOR A PARTICULAR PURPOSE. THE ENTIRE RISK AS TO THE QUALITY AND PERFORMANCE OF THE

Page 74 of 75

#### © ALLNET GmbH Computersysteme 2015 -Alle Rechte vorbehalten Irrtum und Änderungen vorbehalten

LIBRARY IS WITH YOU. SHOULD THE LIBRARY PROVE DEFECTIVE, YOU ASSUME THE COST OF ALL NECESSARY SERVICING, REPAIR OR CORRECTION.

16. IN NO EVENT UNLESS REQUIRED BY APPLICABLE LAW OR AGREED TO IN WRITING WILL ANY COPYRIGHT HOLDER, OR ANY OTHER PARTY WHO MAY MODIFY AND/OR REDISTRIBUTE THE LIBRARY AS PERMITTED ABOVE, BE LIABLE TO YOU FOR DAMAGES, INCLUDING ANY GENERAL, SPECIAL, INCIDENTAL OR CONSEQUENTIAL DAMAGES ARISING OUT OF THE USE OR INABILITY TO USE THE LIBRARY (INCLUDING BUT NOT LIMITED TO LOSS OF DATA OR DATA BEING RENDERED INACCURATE OR LOSSES SUSTAINED BY YOU OR THIRD PARTIES OR A FAILURE OF THE LIBRARY TO OPERATE WITH ANY OTHER SOFTWARE), EVEN IF SUCH HOLDER OR OTHER PARTY HAS BEEN ADVISED OF THE POSSIBILITY OF SUCH DAMAGES.

#### END OF TERMS AND CONDITIONS

How to Apply These Terms to Your New Libraries

If you develop a new library, and you want it to be of the greatest possible use to the public, we recommend making it free software that everyone can redistribute and change. You can do so by permitting redistribution under these terms (or, alternatively, under the terms of the ordinary General Public License). To apply these terms, attach the following notices to the library. It is safest to attach them to the start of each source file to most effectively convey the exclusion of warranty; and each file should have at least the "copyright" line and a pointer to where the full notice is found.

<one line to give the library's name and a brief idea of what it does.> Copyright (C) <year> <name of author>

This library is free software; you can redistribute it and/or modify it under the terms of the GNU Lesser General Public License as published by the Free Software Foundation; either version 2.1 of the License, or (at your option) any later version.

This library is distributed in the hope that it will be useful, but WITHOUT ANY WARRANTY; without even the implied warranty of MERCHANTABILITY or FITNESS FOR A PARTICULAR PURPOSE. See the GNU Lesser General Public License for more details.

You should have received a copy of the GNU Lesser General Public License along with this library; if not, write to the Free Software Foundation, Inc., 51 Franklin Street, Fifth Floor, Boston, MA 02110-1301 USA Also add information on how to contact you by electronic and paper mail.

You should also get your employer (if you work as a programmer) or your school, if any, to sign a "copyright disclaimer" for the library, if necessary. Here is a sample; alter the names:

Yoyodyne, Inc., hereby disclaims all copyright interest in the library `Frob' (a library for tweaking knobs) written by James Random Hacker.

<signature of Ty Coon>, 1 April 1990 Ty Coon, President of Vice

That's all there is to it!